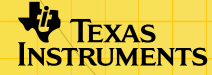

# TI-89/TI-92 Plus/Voyage™ 200<br>CellSheet™ ZHINGHI

## **Procédures…**

- $\Box$  [Naviguer dans les tableaux](#page-5-0)  $\Box$  Formatter les tableaux
- 
- 
- [Couper, copier, et coller](#page-10-0)  $\Box$  Sélectionner, insérer ou supprimer

## **Manipulation des données**

- 
- 
- 
- Entrer des données<br>
Editer des données
- [Trier des données](#page-49-0) **Représenter des données**
- **□** [Utiliser des statistiques](#page-47-0) **Importer et exporter des données**

## **Exemples**

- $\Box$  [Intérêt et principal payé](#page-64-0)  $\Box$  Zone maximale
- □ [Tri par colonne clé](#page-50-0) □ Régression linéaire
	-

## **Informations supplémentaires**

- [Assistance client](#page-91-0) **D** Messages d'erreur  $\Box$  [Plan des menus](#page-85-0)  $\Box$  Raccourcis clavier
	-
	-

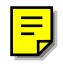

## Informations importantes

Texas Instruments n'offre aucune garantie, expresse ou tacite, concernant notamment, mais pas exclusivement, la qualité de ses produits ou leur capacité à remplir quelque application que ce soit, qu'il s'agisse de programmes ou de documentation imprimée. Ces produits sont en conséquence vendus "tels quels".

En aucun cas Texas Instruments ne pourra être tenu pour responsable des préjudices directs ou indirects, de quelque nature que ce soit, qui pourraient être liés ou dûs à l'achat ou à l'utilisation de ces produits. La responsabilité unique et exclusive de Texas Instruments, quelle que soit la nature de l'action, ne devra pas excéder le prix d'achat de cet article ou matériel.

Cette application graphique (App) fait l'objet d'une licence. Consultez les termes et conditions de l['accord de licence.](#page-92-0)

Les instructions fournies dans ce manuel s'appliquent à cette application Flash uniquement. Pour obtenir de l'aide concernant l'utilisation de votre TI-89 / TI-92 Plus / Voyage™ 200 PLT, reportez-vous à son manuel d'utilisation disponible à l'adresse [education.ti.com/guides](http://education.ti.com/guides).

Microsoft, Windows, Windows NT, Apple, Macintosh, Mac, et Mac OS sont des marques commerciales de leur propriétaire respectif.

## Qu'est-ce que l'application CellSheet™ ?

L'application CellSheet (App) est un tableur qui tient dans le creux de votre main. Elle associe les fonctionnalités d'un tableur à la puissance d'une calculatrice et complète d'autres applications logicielles de la calculatrice. L'application CellSheet est utile dans les matières telles que les mathématiques, les études sociales, commerciales et scientifiques.

Les cellules peuvent contenir :

- Des nombres réels ou complexes
- Des formules
- Des expressions
- Des variables
- Des chaînes de caractères
- Des fonctions qui s'évaluent par rapport aux expressions

Chaque feuille de calcul contient 999 lignes et 64 colonnes. Une variable de tableur ne peut excéder 64 kilo-octets (Ko).

Vous pouvez utiliser un câble de liaison entre deux unités pour partager les feuilles de calcul avec d'autres TI-89 et TI-92 Plus / Voyage™ 200 PLT. Un utilitaire CellSheet™ destiné aux ordinateurs est disponible séparément. Cet utilitaire vous permet de partager les feuilles de calcul TI-89 et TI-92 Plus / Voyage 200 PLT avec Excel et d'autres programmes. Vous pouvez également utiliser l'utilitaire pour convertir et partager des feuilles de calcul avec des calculatrices TI-83 Plus et TI-83 Plus Silver Edition. Consultez le site [education.ti.com](http://education.ti.com/) pour de plus amples informations sur l'utilitaire CellSheet destiné aux ordinateurs.

## Langues

Cette application est disponible en français, allemand, anglais, danois, espagnol, finnois, hollandais, italien, norwégien, portugais et suédois. Le logiciel localisé correspondant doit également être installé et démarré.

## Présentation

Les 64 colonnes sont libellées de A à BL. Les lignes sont numérotées de 1 à 999. Bien que vous puissiez insérer et supprimer des colonnes et des lignes, les colonnes seront toujours libellées A-BL et les lignes numérotées 1-999. Vous ne pouvez pas modifier les libellés alphabétiques des colonnes ni les numéros des lignes.

Les cellules individuelles sont désignées par la lettre de la colonne et le numéro de la ligne correspondants. Par exemple, B25 désigne la 25ème cellule de la colonne B. Les plages des cellules sont séparées par un signe deux-points. Par exemple, A1:C5 désigne la plage rectangulaire qui débute en haut à gauche par la première cellule de la colonne A et se termine par la cinquième cellule de la colonne C en bas et à droite.

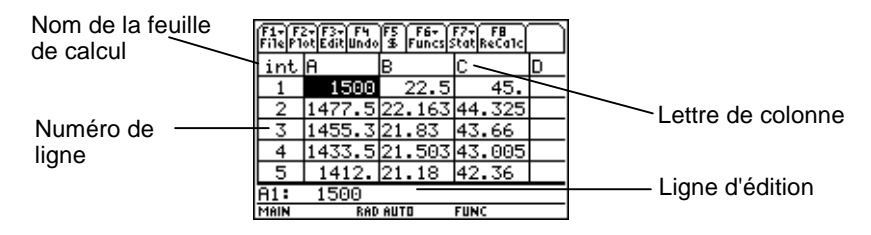

## <span id="page-5-0"></span>Navigation et sélection de cellules

Appuyez sur <sup>[1]</sup> **B:Help (B:Aide)** pour accéder à un [écran d'aide](#page-57-0) indiquant les [touches de raccourci](#page-57-0) de navigation et de sélection.

## **Navigation**

- $(0, 0)$ ,  $\odot$  ou  $\odot$  déplace le curseur de la cellule actuelle dans une cellule adjacente.
- $\lceil \cdot \rceil \odot$  ou  $\lceil \cdot \rceil \odot$  déplace le curseur dans la première ou à la dernière cellule d'une colonne.
- $\overline{\bullet}$   $\odot$  ou  $\overline{\bullet}$   $\odot$  déplace le curseur dans la première ou à la dernière cellule d'une ligne.
- $[2nd]$   $\odot$  ou  $[2nd]$   $\odot$  déplace le curseur de plusieurs lignes vers le haut ou vers le bas.
- $[2nd]$   $\odot$  ou  $[2nd]$   $\odot$  déplace le curseur de plusieurs colonnes vers la droite ou vers la gauche.
- … **1:GoTo (1:Aller à)** positionne le curseur dans la cellule spécifiée.
- Astuce Sur la TI-89 uniquement, appuyez sur [alpha] à partir des boîtes de dialogue de l'application CellSheet™ avant d'entrer des lettres.

## <span id="page-6-0"></span>Sélection de plusieurs cellules, lignes ou colonnes

- **F3** 2: Select Range (2: Sélect plage) vous permet de sélectionner une plage de cellules en saisissant la plage dans la boîte de dialogue. Vous pouvez également maintenir la touche  $\mathbf{F}$  enfoncée en appuyant sur  $\mathbf{F}$ ,  $\mathbf{F}$ ,  $\mathbf{\Theta}$  ou sur  $\mathbf{\Theta}$ dans la feuille de calcul.
- $\mathbf{F} \odot \mathbf{F} \odot \mathbf{F} \odot \mathbf{F}$  sélectionne la ligne ou la colonne entière à partir de l'emplacement actuel du curseur. Vous pouvez maintenir  $\textbf{f}$  enfoncée et appuyer sur  $\textbf{Q}, \textbf{Q}, \textbf{Q}$  ou sur  $\textbf{Q}$ pour sélectionner plusieurs lignes ou colonnes.

#### Insertion d'une cellule, d'une ligne ou d'une colonne

Sélectionnez une cellule, une ligne ou une colonne. [2nd] [INS] insère une cellule, une ligne ou une colonne au-dessus (pour les cellules et les lignes) ou à gauche (pour les colonnes) de la sélection courante.

## Suppression d'une cellule, d'une ligne ou d'une colonne

 $\Theta$  [DEL] ou  $\leftarrow$  supprime une cellule, une ligne ou une colonne sélectionnée et décale les cellules, lignes ou colonnes restantes d'un espace vers le haut ou vers la gauche.

**CLEAR** efface le contenu de la cellule ou de la plage de cellules sélectionnée sans supprimer la cellule, la ligne ou la colonne en question.

## Gestion des fichiers

L'utilisation de la touche <sup>[1]</sup> vous permet d'effectuer les tâches suivantes :

- Ouvrir une feuille de calcul existante
- Enregistrer une copie de la feuille de calcul courante sous un autre nom
- Créer une nouvelle feuille de calcul
- Couper, copier et coller des cellules dans une feuille de calcul
- Effacer le contenu de la feuille de calcul
- Modifier la présentation des données et définir la direction du mouvement pour le curseur
- Afficher un [écran d'aide](#page-57-0) contenant des conseils de navigation et de modification

## Ouverture d'un fichier existant

- 1. Appuyez sur **F1** 1: Open (1: Ouvrir).
- 2. Sélectionnez le dossier approprié.
- 3. Sélectionnez le nom de la feuille de calcul à ouvrir et appuyez sur **ENTER**.
- Astuces Vous ne pouvez ouvrir qu'une feuille de calcul à la fois. Lorsqu'une feuille de calcul est archivée, vous devez préalablement la désarchiver afin de pouvoir la modifier.

## Enregistrement d'une feuille de calcul

La feuille de calcul est automatiquement enregistrée dans la mémoire RAM en cours de travail. Il est inutile d'enregistrer manuellement votre travail. Toutefois, vous pouvez enregistrer la feuille de calcul courante sous un autre nom de fichier.

- 1. Appuyez sur **F1** 2: Save Sheet As (2: Enregistrer la feuille **sous)**.
- 2. Sélectionnez le dossier.
- 3. Tapez le nom de variable associé à la feuille de calcul et appuyez sur [ENTER] [ENTER]. La feuille de calcul courante est toujours active, ce qui n'est pas le cas de celle que vous venez d'enregistrer.

## **Astuces** Le nom de la feuille de calcul peut comporter :

- Des lettres, des nombres et des symboles, mais doit commencer par une lettre
- Jusqu'à 8 caractères, sans espace.

<span id="page-10-0"></span>Pour accéder à la feuille de calcul enregistrée, appuyez sur ƒ **1:Open (1:Ouvrir)** et sélectionnez le nom de la feuille de calcul que vous venez d'enregistrer.

## Création d'une nouvelle feuille de calcul

- 1. Appuyez sur **F1** 3: New (3: Nouveau).
- 2. Sélectionnez le dossier.
- 3. Entrez le nom de variable associé à la feuille de calcul et appuyez sur **[ENTER]** [ENTER].  $\alpha$ u $-$ Acceptez le nom de variable proposé et appuyez sur **ENTER.**

## Utilisation des fonctions Couper, Copier et Coller

• ƒ **4:Cut (4:Couper)** supprime le contenu de la cellule ou de la plage de cellules sélectionnée et le place dans le pressepapiers pour l'insérer dans d'autres cellules.

Touche de raccourci sur la TI-89 :  $\lceil \cdot \rceil$  [CUT]. Touche de raccourci sur la TI-92 Plus / Voyage™ 200 PLT :  $\bigcap X$ .

• ƒ **5:Copy (5:Copier)** copie le contenu de la cellule ou de la plage de cellules sélectionnée et le place dans le pressepapiers pour l'insérer dans d'autres cellules.

Touche de raccourci sur la TI-89 :  $\bullet$  [COPY]. Touche de raccourci sur la TI-92 Plus / Voyage™ 200 PLT :  $\bigcap$  C.

• ƒ **6:Paste (6:Coller)** insère le contenu du presse-papiers dans la cellule ou la plage de cellules sélectionnée.

Touche de raccourci sur la TI-89 :  $\rightarrow$  [PASTE]. Touche de raccourci sur la TI-92 Plus / Voyage 200 PLT :  $\blacktriangledown$  V.

Vous pouvez couper, copier et coller le contenu d'une cellule dans une autre et d'une ligne d'édition à une autre, mais pas d'une cellule sur la une ligne d'édition et inversement. Si vous copiez ou coupez une référence de cellule et que vous l'insérez dans une autre cellule, la cellule de référence est modifiée en conséquence, mais elle ne change pas si vous copiez le contenu de la ligne d'édition sur une autre ligne d'édition.

Exemple

- 1. Dans la cellule A1, entrez =a4.
- 2. Sélectionnez la cellule A1 et appuyez sur <sup>[F1]</sup> 5: Copy **(5:Copier)**.
- 3. Sélectionnez la cellule B1 et appuyez sur <sup>[1]</sup> 6: Paste **(6:Coller)**. Votre feuille de calcul devrait ressembler à ceci :

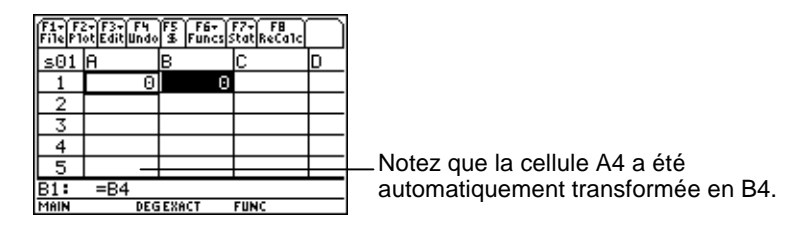

- 4. Dans la cellule A2, entrez =a5.
- 5. Passez à la ligne d'édition de la cellule A2. Sélectionnez =A5 et appuyez sur **[41] 5:Copy (5:Copier)**.

6. Quittez la ligne d'édition de la cellule A2 et affichez la ligne d'édition de la cellule B2. Appuyez sur <sup>[71]</sup> 6: Paste **(6: Coller)**, puis sur **[ENTER]**. Votre feuille de calcul devrait ressembler à ceci :

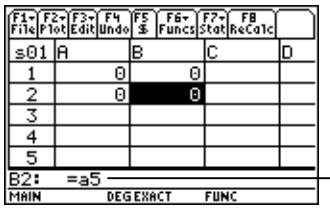

Notez que la cellule A5 est conservée et n'a <sup>-</sup> pas été modifiée en B5.

Pour de plus amples informations sur les fonctions Couper, Copier et Coller, reportez-vous à la section [Edition des données.](#page-30-0)

## Effacement du contenu d'une feuille de calcul

Pour supprimer l'intégralité du contenu d'une feuille de calcul, appuyez sur **F1** 8: Clear Sheet (8: Effacer feuille). Cette action ne peut pas être annulée.

#### <span id="page-14-0"></span>Formatage des données

Le formatage vous permet de choisir :

- De calculer les valeurs automatiquement lorsque vous entrez des données ou de calculer la valeur de la cellule active uniquement. AutoCalc recalcule automatiquement l'intégralité de la feuille de calcul lorsque vous travaillez. Si AutoCalc est réglé sur NO (NON), les cellules dont les formules contiennent des références à d'autres cellules ne sont pas recalculées lorsque vous modifiez les cellules référencées.
- Si le curseur se déplace automatiquement vers le bas ou vers la droite lorsque vous entrez des données dans les cellules.
- Si une formule ou une valeur est affichée sur la ligne d'édition.

Exemple

- 1. Appuyez sur **F1** 9: Format.
- 2. Sélectionnez **1:YES (1:OUI)** ou **2:NO (2:NON)** pour AutoCalc.
- 3. Sélectionnez le mouvement du curseur (**1:DOWN (1:BAS)**, **2:RIGHT (2:DROITE)** ou **3:OFF (3:ARRET)**).
- 4. Sélectionnez l'affichage de la ligne d'édition (**1:FORMULA (1:FORMULE)** ou **2:VALUE (2:VALEUR)**).
- 5. Appuyez sur [ENTER].

## Recalcul d'une feuille de calcul

Lorsque vous démarrez l'application CellSheet™, la fonction AutoCalc est active par défaut. Si vous la désactivez, vous devez recalculer la feuille de calcul manuellement.

Pour recalculer la feuille de calcul, appuyez sur [2nd] [F8] (TI-89) ou sur [F8].

## <span id="page-16-0"></span>Saisie de nombres

Entrez le nombre voulu sur la ligne d'édition et appuyez sur [ENTER]. Si le nombre est trop long pour être contenu dans la cellule, une partie de celui-ci suivi de (…) s'affichent dans la cellule. Sélectionnez la cellule contenant un nombre tronqué pour afficher le nombre complet sur la ligne d'édition. L'écran suivant présente un exemple de nombre tronqué.

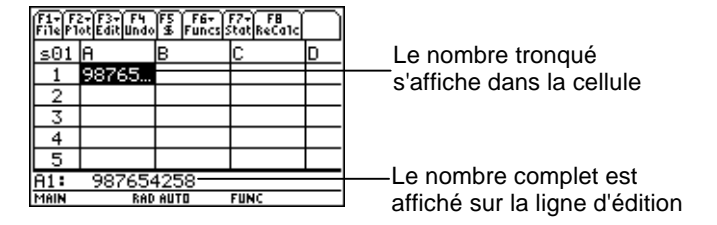

#### Exemple

- 1. Sur la ligne d'édition, entrez 14/16.
- 2. Appuyez sur [ENTER]. 7/8 s'affiche dans la cellule.  $\omega$ Appuyez sur  $\sqrt{\phantom{a}}$  ENTER. .875 s'affiche dans la cellule.

## Saisie de texte

Pour être sûr que le texte est traité comme une chaîne et non comme une variable, mettez des guillemets au début et à la fin de la chaîne. Les chaînes de texte continuent après la limite de la cellule dans la mesure où la cellule suivante est vide. Si la cellule suivante contient des données, le texte est tronqué dans la cellule. Sélectionnez la cellule contenant le texte tronqué pour afficher le texte complet sur la ligne d'édition.

Pour entrer des lettres sur la TI-89, appuyez sur *alpha*, puis sur la touche alphabétique voulue. Appuyez sur [2nd] [a-lock] pour activer le verrouillage alphabétique et sur *alphal* pour le désactiver.

## Saisie d'expressions symboliques

Les expressions symboliques comprennent des variables et d'autres symboles comme  $\pi$  et  $\infty$ . Vous pouvez entrer des expressions symboliques dans les cellules et les utiliser dans des formules.

L'application CellSheet™ gère les variables de la manière suivante.

- Vous pouvez utiliser des variables définies et indéfinies
- Si une variable est définie, sa valeur se substitue à la variable.
- Si vous utilisez une variable dans une expression symbolique avant de changer sa valeur dans une application autre que CellSheet, toutes les cellules utilisant cette variable incluront la nouvelle valeur après recalcul de ces cellules.
- Vous pouvez utiliser des variables stockées dans les différents dossiers de votre calculatrice en spécifiant le nom du dossier avec celui de la variable.
- Lorsque les noms de cellules et les variables définies ne font pas partie d'une formule, ils sont remplacés par leur valeur.

• Lorsqu'une variable porte le même nom qu'une cellule, la valeur de la cellule est utilisée, sauf si vous tapez le nom du dossier et de la variable, et ce, même si cette dernière se trouve dans le dossier courant.

Exemple 1

Aucune valeur n'a été définie pour la variable x.

- 1. Entrez 3x^2+2x sur la ligne d'édition.
- 2. Appuyez sur  $[ENTER]$ . La cellule affiche  $3*x^2...$ , et la ligne d'édition affiche 3x^2+2\*x.

Exemple 2

Considérons que la variable PV (Valeur Présente) est stockée dans un dossier appelé FINANCE et que sa valeur est 12.

Sur la ligne d'édition, entrez =finance\PV. La cellule affiche 12.  $\omega$   $-$ 

Tapez = sur la ligne d'édition, appuyez sur  $[2nd]$  [VAR-LINK], et sélectionnez PV dans le dossier finance. Appuyez sur **ENTER**. La ligne d'édition affiche finance\PV. Appuyez sur **[ENTER]** et la cellule affiche 12.

Exemple 3

- 1. Sur la ligne d'édition de la cellule A1, entrez finance\PV. Ne faites pas précéder l'entrée du signe =. Appuyez sur ENTER.
- 2. Affichez l'écran d'accueil en appuyant sur HOME (TI-89), (Voyage™ 200 PLT).  $\text{sur } \rightarrow$  [HOME] (TI-92 Plus), ou sur  $\rightarrow$  [CALC HOME]
- 3. Dans l'écran d'accueil, changez la valeur de PV de 12 à 14 en tapant 14 STO> finance\pv et en appuyant sur ENTER].
- 4. Appuyez sur  $[2nd]$   $[1]$  pour revenir à l'application CellSheet™. Notez que la valeur de la cellule A1 est toujours 12.

## Formules

Une formule est une expression qui exécute des opérations sur les données de la feuille de calcul. Les formules peuvent :

- Effectuer des opérations mathématiques, telles que des additions et des multiplications
- Renvoyer à d'autres cellules dans la même feuille de calcul.

Lorsque vous entrez une formule, elle est enregistrée dans la cellule avec son évaluation.

L'exemple suivant ajoute 15 à la valeur de la cellule C4, puis divise le résultat par la somme des valeurs des cellules B4, B5 et B6.

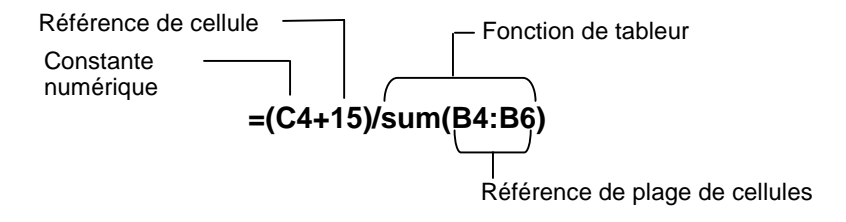

Faites toujours précéder la formule du signe = ou + afin qu'elle soit enregistrée dans cette cellule et que les valeurs puissent être recalculées lorsque les valeurs de la variable sont modifiées. Les formules des cellules sont réévaluées lorsque des modifications sont effectuées dans d'autres cellules et lors du retour à l'application CellSheet™.

**Remarque** Lorsqu'une formule renvoie directement à une cellule vide (par ex., =A1+2), la cellule est traitée comme un 0 (zéro). Lorsqu'une formule renvoie à une cellule vide contenue dans une plage de cellules (par ex., =somme(A1:A3)), la cellule vide est ignorée.

Si [AutoCalc](#page-14-0) est défini sur **YES (OUI)**, la feuille de calcul est automatiquement recalculée à mesure que vous entrez ou que vous modifiez les données de la feuille de calcul.

**Astuce** Vous pouvez désactiver la fonction [AutoCalc](#page-14-0) si votre feuille de calcul est conséquente. Le recalcul des grandes feuilles de calcul peut nécessiter une ou plusieurs minutes.

Lorsqu'une cellule est sélectionnée, sa formule est affichée sur la ligne d'édition et la valeur de la formule est affichée dans la cellule. Pour afficher les valeurs de la formule sur la ligne d'édition, appuyez sur  $\boxed{1}$  (TI-89) ou sur  $\boxed{•}$  F pour afficher la boîte de dialogue FORMATS. Sélectionnez **Show:2:Value (Afficher:2:Valeur)**. La cellule affiche la valeur de la formule. Si vous appuyez sur [ENTER], la ligne d'édition repasse en mode de modification et la formule s'y affiche. Appuyez sur … **9:Show Pretty Print (9:Affich. mise en forme)** pour afficher dans une boîte déroulante les valeurs trop grandes pour être affichées dans une cellule.

## Fonctions

Une fonction est une formule prédéfinie qui réalise des calculs en utilisant des valeurs spécifiques dans un ordre particulier. Les valeurs sont appelées des arguments. Les arguments peuvent être des nombres, des listes, des noms de cellules, des plages de cellules, etc., suivant les besoins de la fonction. Les arguments doivent être mis entre parenthèses et séparés par une virgule.

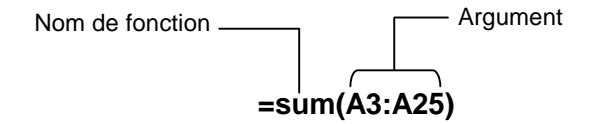

Lorsque **F1** 9: Format est défini pour afficher les formules, les fonctions des menus de l'application CellSheet™, le Catalogue ou les touches de la calculatrice sont affichés sur la ligne d'édition.

Vous pouvez utiliser toutes les fonctions de la calculatrice dans une cellule, dans la mesure où le résultat final est une expression.

## Exemple

La variable x n'est pas définie dans le dossier courant.

- 1. Dans la cellule A1, entrez x^2+5x.
- 2. Dans la cellule A2, entrez  $=$ [2nd]  $\left[d\right]$  (a1,x). La cellule A2 affiche 2x+5, qui est la dérivée de la fonction de la cellule A1 par rapport à x.

Les commandes à plusieurs instructions ne sont pas autorisées dans les cellules et affichent le mot "Error (Erreur)" dans la cellule.

## Saisie d'une fonction

- Si l'argument d'une fonction est une liste, une plage de cellules constitue également un argument valide.
- Si l'argument d'une fonction est une valeur, un nom de cellule est également un argument valide.
- Lorsqu'une fonction n'est pas utilisée au sein d'une formule, seule la valeur résultante de la fonction est enregistrée dans la cellule.

Pour entrer une fonction :

- 1. Appuyez sur  $\equiv$  si vous voulez que la fonction soit réévaluée.
- 2. Appuyez sur  $[2nd]$   $[F6]$  (TI-89) ou sur  $[F6]$  pour afficher une liste de fonctions de tableur couramment utilisées et y faire votre choix.

 $\alpha$ u $-$ 

Sélectionnez une fonction dans le Catalog (Catalogue) ou dans le menu Math.

 $\alpha$ u $-$ 

Appuyez sur une touche de fonction.

3. Entrez le(s) argument(s) de la fonction et appuyez sur [ENTER].

Les paragraphes suivants décrivent les fonctions disponibles dans le menu **F6** Funcs (Fon).

## Fonction cellIf(

La fonction cellIf (indique trueResult (vrai) ou falseResult (faux), selon que la condition est vraie ou fausse.

**TICSHEET.cell**[**f(**condition, résultat vrai, résultat faux**)**⇒expression

Par exemple :

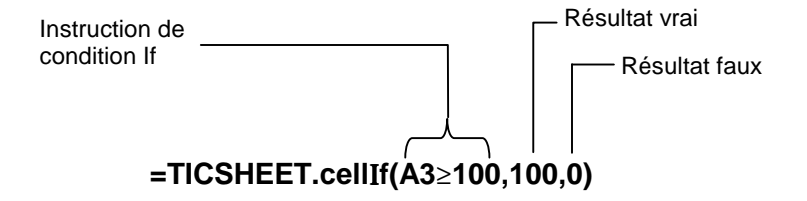

Appuyez sur  $\boxed{2nd}$  [F6] (TI-89) ou [F6] 1:cellIf(.

La condition cellif, *trueResult* et *falseResult* peuvent contenir des références de cellule.

## Fonction count( (compter()

La fonction count( (compter() permet de compter le nombre de cellules d'une plage qui contiennent des expressions. Elle ne compte pas les cellules contenant des chaînes. Sa syntaxe est la suivante :

#### **TICSHEET.compter(**plage**)**⇒expression

- **Remarques** TICSHEET signifie TI CellSheet™ qui est le nom de logiciel interne de l'application.
	- La liste peut être entrée sous forme de plage de cellules.
	- 1. Entrez 1 dans la cellule A1, 2 dans la cellule A2 et allez à la cellule A4.
	- 2. Appuyez sur  $\boxed{2nd}$  [F6] (TI-89) ou sur [F6] 2: **count ( (2:compter()**. La ligne d'édition affiche TICSHEET.compter(.
	- 3. Entrez a1:a3) et appuyez sur  $[ENTER]$ . Le nombre 2 est affiché dans la cellule A4 puisque deux cellules (A1 et A2) de la plage contiennent des données.

## Fonction mean( (moyenne()

La fonction mean( (moyenne() affiche la moyenne d'une liste. Lorsqu'elle est utilisée dans l'application CellSheet™, vous pouvez entrer une liste ou une plage de cellules comme argument.

## Fonction rand( (nbrAléat()

La fonction rand( (nbrAléat() indique un nombre généré aléatoirement. Dans l'application CellSheet, vous pouvez entrer une cellule contenant un entier comme argument.

## Fonction sum( (somme()

La fonction sum( (somme() indique la somme des éléments d'une liste. Dans l'application CellSheet, vous pouvez entrer une liste ou une plage de cellules comme argument.

## <span id="page-30-0"></span>Édition des données

Vous pouvez accéder directement aux commandes suivantes à partir de l'application CellSheet™ :

- Menus de l'application CellSheet en appuyant sur les touches de fonction appropriées
- Le Catalogue et d'autres menus en appuyant sur les touches appropriées

Modifiez une cellule en la sélectionnant avant d'entrer de nouvelles données. CLEAR supprime le contenu d'une seule cellule ou d'une plage de cellules. [F4] permet d'annuler la dernière action.

**Astuce** Si vous n'avez pas encore appuyé sur **ENTER** pour modifier le contenu d'une cellule, vous pouvez appuyer sur **[ESC]** pour rétablir le contenu précédent de la cellule.

## Utilisation des fonctions couper, copier et coller

- 1. Sélectionnez la cellule ou la plage de cellules à couper ou à copier.
- **Astuce** Maintenez la touche **F** enfoncée et appuyez sur les touches fléchées pour sélectionner une plage de cellules ou utilisez … **2:Select Range (2:Sélect plage)**.
- 2. Appuyez sur l'une des combinaisons de touches suivantes pour couper ou copier les données.
	- Couper :  $\bullet$  [CUT] (TI-89) ou  $\bullet$  X (TI-92 Plus / Voyage™ 200 PLT)
	- Copier :  $\bigcirc$  [COPY] (TI-89) ou  $\bigcirc$  C (TI-92 Plus / Voyage 200 PLT)
- 3. Sélectionnez la cellule individuelle, la cellule en haut et à gauche d'une plage ou la plage entière dans laquelle vous souhaitez coller les données.
- 4. Appuyez sur  $\rightarrow$  [PASTE] (TI-89) ou sur  $\rightarrow$  V (TI-92 Plus / Voyage 200 PLT).

- **Remarques** Lorsque vous coupez et collez une plage de cellules, vous devez la coller dans une plage de taille équivalente.
	- Il est possible de coller une seule cellule dans une plage de cellules. Si la cellule copiée contient une formule avec une référence de cellule, cette dernière sera ajustée dans toute la plage.
	- Si les données à coller sont issues d'une autre application, vous devez les coller à partir de la ligne d'édition.
	- Servez-vous de l'utilitaire CellSheet™ destiné aux ordinateurs pour copier ou coller des données provenant d'une feuille de calcul, puis les insérer ensuite dans une autre feuille de calcul.

## Annulation d'une modification

Appuyez sur <sup>[74]</sup> pour annuler uniquement la dernière modification. Il est impossible d'annuler les modifications précédant le dernier changement. Certaines modifications, notamment Effacer feuille, ne peuvent pas être annulées.

## Fonctions avancées

## Références absolues

Si vous ne voulez pas qu'une référence de cellule soit modifiée lorsque vous copiez ou déplacez une formule dans une autre cellule, utilisez une référence absolue. (Les références relatives sont actualisées lorsque la cellule est copiée ou coupée et collée à un nouvel emplacement.) Vous pouvez entrer les types de références absolues suivants :

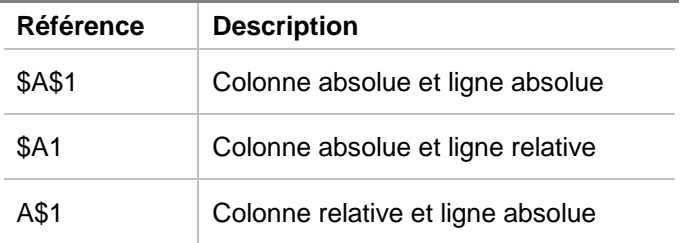

Pour entrer une référence de cellule absolue, appuyez sur [F5] pour insérer un symbole dollar (\$) sur la ligne d'édition.

## Spécification des unités

- 1. Entrez une valeur sur la ligne d'édition.
- 2. Appuyez sur  $[2nd]$  [UNITS] (TI-89) ou sur  $\bullet$  [UNITS].
- 3. Sélectionnez les unités voulues et appuyez sur [ENTER].
- 4. Appuyez sur **ENTER** pour placer la valeur dans la feuille de calcul.

La valeur est convertie et affichée automatiquement dans l'unité courante par défaut de la catégorie correspondante. Par exemple, si votre système d'unité par défaut est défini sur SI (scientifique) et que vous entrez 2\_cm, l'application CellSheet™ indiquera .02<sup>\*</sup> m. Pour utiliser des unités autres que celle par  $d$ éfaut, faites suivre l'entrée de l'opérateur de conversion  $(\blacktriangleright)$  et des unités voulues.

## Saisie d'une référence de cellule

Saisir une référence de cellule a pour effet de copier un nom de cellule sur la ligne d'édition. Lors de l'édition ou de l'entrée des données, appuyez sur STO>. Utilisez les touches fléchées pour déplacer le curseur sur la cellule dont vous souhaitez entrer la référence dans la formule. Appuyez sur **ENTER**.

## Saisie d'une référence de plage

La saisie d'une référence de plage copie une plage de cellules sur la ligne d'édition. Lors de l'édition ou de l'entrée des données, appuyez sur STO». Utilisez les touches fléchées pour positionner le curseur dans la première cellule à référencer. Appuyez et maintenez la touche  $\uparrow$  enfoncée tout en appuyant sur les touches fléchées de façon à sélectionner la plage de cellules voulue. Appuyez sur **ENTER**. La plage de cellules est alors insérée dans la formule ou fonction.

Exemple

- 1. Entrez 5 dans la cellule A1, 6 dans la cellule A2 et 7 dans la cellule A3.
- 2. Dans la cellule A4, déterminez la somme de A1:A3 en appuyant sur  $\boxed{2nd}$  [F6] (TI-89) ou sur [F6] **5:sum (5:somma)**.
- 3. Appuyez sur  $STO<sub>2</sub>$ , puis sélectionnez A1:A3 en appuyant sur **T** et sur les touches flèche appropriées. Appuyez sur **ENTER**.
- 4. Appuyez sur  $\Box$ . La ligne d'édition devrait ressembler à ceci : **sum(A1 :A3) (somma(A1:A3))**.
## Affichage de mise en forme

La fonction d'affichage de mise en forme présente les expressions suivant le format utilisé pour les écrire au tableau ou dans des manuels.

Pour afficher la valeur mise en forme d'une cellule, sélectionnez la cellule voulue et appuyez sur <sup>[73]</sup> 9: Show Pretty Print (9: Affich. **mise en forme)**.

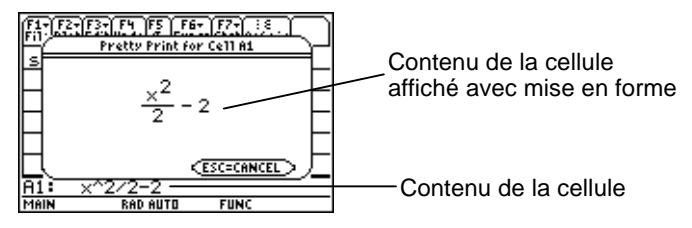

## Remplissage d'une plage de cellules

Vous pouvez remplir une plage de cellules avec une formule ou d'autres données en une seule fois. Notez que si vous remplissez une plage de cellules avec une formule, toutes les références de cellule de la formule sont automatiquement actualisées, sauf si une [référence absolue](#page-33-0) lui a été attribuée.

- 1. Sélectionnez la plage à remplir.
- 2. Appuyez sur … **3:Fill Range (3:Remplir plage)** et entrez les données de la cellule supérieure gauche de la plage. Si vous voulez remplir la plage avec une formule, prenez soin de laisser le signe = dans le champ Initial Formula (Formule initiale). Sinon, supprimez le signe = avant d'entrer les données dans la plage à remplir.

 L'utilisation d'une formule est indispensable si vous souhaitez faire référence à une cellule actualisée sur une plage entière. Si vous omettez le signe =, la référence de cellule est évaluée pour la première cellule de la plage et sa valeur est utilisée dans la plage entière.

3. Appuyez sur **[ENTER]** [ENTER].

Si vous remplissez une plage avec une formule, le remplissage de la plage puis l'évaluation des formules peut demander un certain temps. Pour gagner du temps, appuyez sur [F1] 9: Format et désactivez l'option [AutoCalc.](#page-14-0) Lorsque la fonction AutoCalc est désactivée, les cellules dont les formules contiennent des références à d'autres cellules ne sont pas recalculées quand vous modifiez les cellules référencées.

### Saisie d'une séquence

La fonction Séquence incrémente une variable à partir d'une valeur minimum jusqu'à une valeur maximum par pas échelonnés, évalue l'expression de chaque valeur et affiche les résultats dans une plage de cellules. La cellule supérieure gauche, désignée comme "1ère cellule", contient le premier élément de la séquence. Les autres éléments de la séquence sont répartis sur la ligne ou la colonne, selon la direction choisie, vers le bas ou vers la droite.

- 1. Sélectionnez la cellule de début de la séquence et appuyez sur … **4:Sequence (4:Séquence)**.
- 2. Entrez une expression et spécifiez la variable à incrémenter dans l'expression.
- 3. Entrez les valeurs minimum et maximum de la variable.
- 4. Spécifiez le pas des incréments. L'incrément par défaut est 1.
- 5. Indiquez l'emplacement de la première cellule où débuter la séquence, s'il est différent de la cellule précédemment sélectionnée.
- 6. Choisissez **1:DOWN (1:BAS)** ou **2:RIGHT (2:DROITE)** comme sens de la séquence dans la feuille de calcul.
- 7. Appuyez sur **ENTER**.

Pour de plus amples informations sur l'utilisation d'une séquence, reportez-vous à l'exemple de [régression linéaire](#page-72-0) ou de [zone maximale.](#page-76-0)

# <span id="page-40-0"></span>Importation et exportation de données

### Importation

Vous pouvez importer des variables de données, des expressions, des listes, des matrices et des chaînes.

- 1. Appuyez sur <sup>[73]</sup> 5: Import (5: Importer).
- 2. Sélectionnez le type de données à importer, le nom du dossier et celui de la variable.
- 3. Indiquez la cellule dans laquelle vous souhaitez insérer les données à importer. Si vous importez une variable de données, une liste ou une matrice, la première cellule sera la cellule supérieure gauche de la plage dans laquelle s'effectue l'importation.
- 4. Pour une liste, choisissez la direction d'affichage **1:DOWN (1:BAS)** ou **2:RIGHT (2:DROITE)**.
- 5. Appuyez sur **ENTER**.

## <span id="page-41-0"></span>**Exportation**

Vous pouvez exporter des variables de données, des expressions, des listes et des matrices.

- 1. Sélectionnez la cellule ou la plage de cellules à exporter. Appuyez sur … **6:Export (6:Exporter)**.
- 2. Sélectionnez le type de données et le nom du dossier de destination.
- 3. Entrez le nom de la variable à stocker.
- 4. S'il y a lieu, modifiez la cellule ou la plage de cellules à exporter. Appuyez sur **ENTER**.
- **Remarque** Vous ne pouvez pas exporter des cellules vides dans des expressions, des listes ou des matrices.

## Tracé de données

Les types et les marques de représentation sont identiques à ceux utilisés par d'autres applications, notamment Data/Matrix Editor (Éditeur de données et de matrices). Les représentations partagent l'écran Graph (Graphique) avec d'autres représentations et fonctions et sont affichées à l'aide des mêmes algorithmes. Les représentations sont automatiquement enregistrées sous forme de listes et sont automatiquement actualisées en cas de modifications des valeurs dans la feuille de calcul.

Si vous créez une représentation à partir d'une une feuille de calcul et si vous ouvrez une nouvelle feuille de calcul, les données de la représentation précédente restent visibles dans Plot Setup (Config tracé) sous forme de variables de liste et non de références de plage. Cela évite que la nouvelle feuille de calcul n'écrase les définitions de la représentation précédente.

#### Définition d'un tracé

- 1. Appuyez sur **F2** 1: Plot Setup (1: Config tracé).
- 2. Sélectionnez le numéro de la représentation ou tracé à définir et appuyez sur  $[FI]$ .
- 3. Spécifiez les paramètres applicables aux éléments actifs dans la boîte de dialogue Define Plot (Définir le tracé). Vous pouvez entrer une plage ou une liste dans les champs xRange (Plage x), yRange (Plage y), Frequency (Fréquence) et Category (Catégorie).
- 4. Appuyez sur [ENTER].

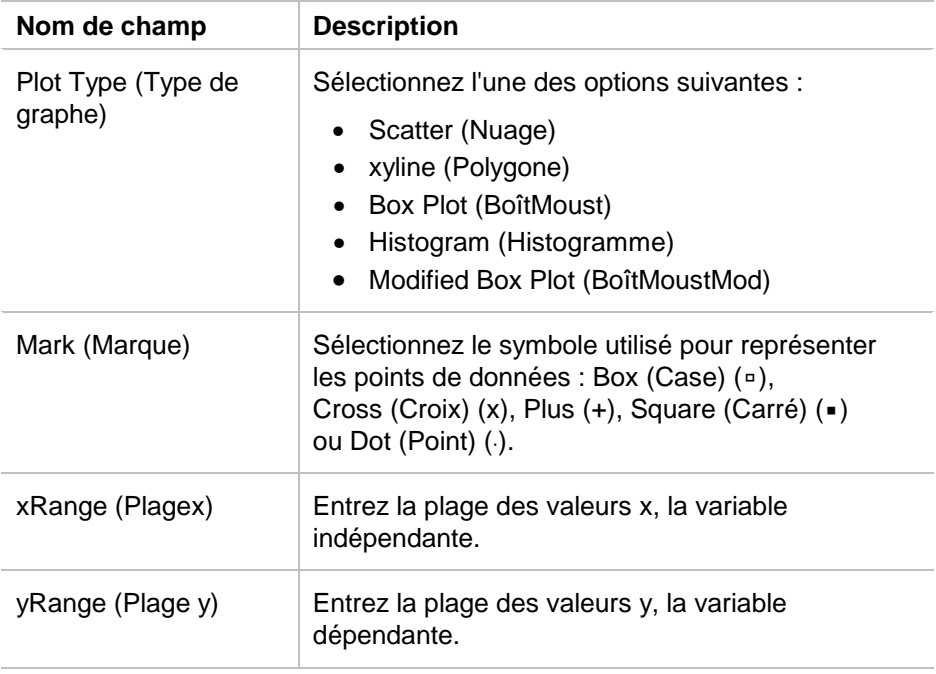

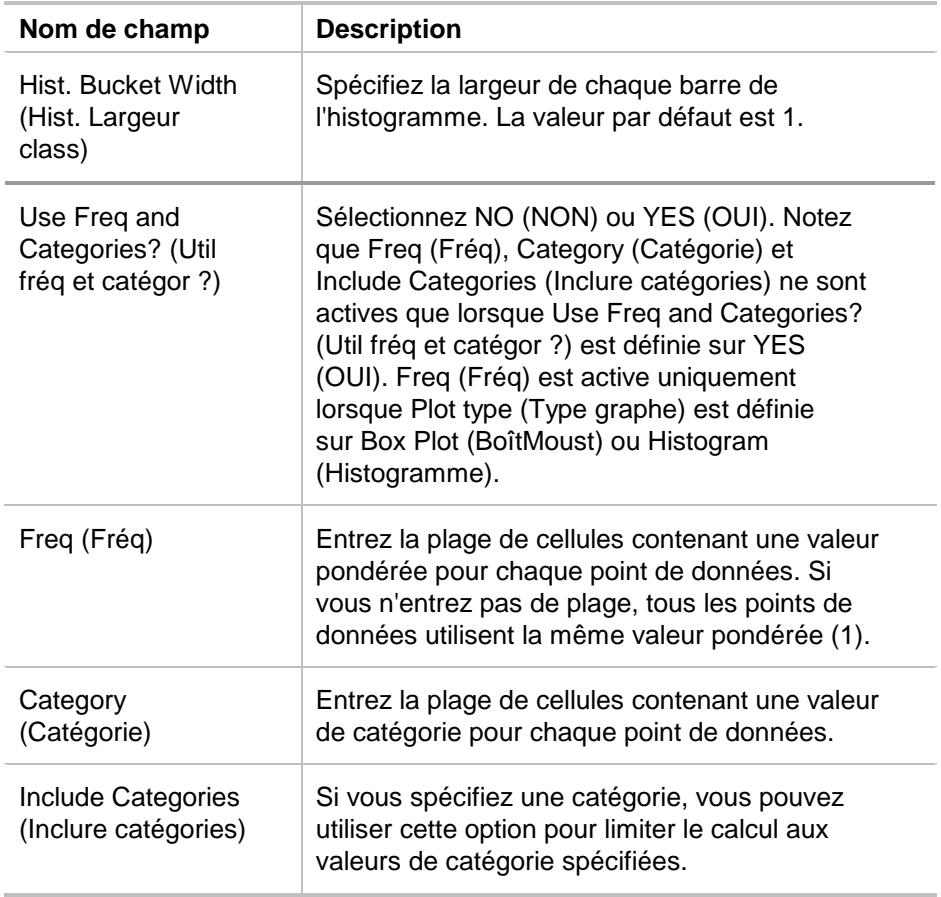

### Représentation graphique d'un tracé

Vous pouvez représenter tout type de tracé en sélectionnant ce dernier avant d'appuyer sur <sup>[F5]</sup> ou en sélectionnant l'application Graph (Graphe) sur votre calculatrice.

### Sélection ou désélection d'un tracé

À partir de l'écran Plot Setup (Config tracé), sélectionnez le tracé à représenter et appuyez sur <sup>[74]</sup> pour l'activer/désactiver. Désactivez un tracé si vous ne souhaitez pas le représenter graphiquement.

## Copie d'une définition de tracé

- 1. À partir de l'écran Plot Setup (Config tracé), sélectionnez le tracé à représenter et appuyez sur  $F2$ .
- 2. Appuyez sur  $\odot$  et sélectionnez le numéro du tracé dans lequel vous souhaitez copier la définition. Il s'agit du tracé de destination.
- 3. Appuyez sur **ENTER**.

### Suppression d'une définition de tracé

À partir de l'écran Plot Setup (Config tracé), sélectionnez le tracé voulu et appuyez sur [F3].

#### Désactivation des tracés et des fonctions

- **F2** 2: Plots Off désactive toutes les représentations statistiques et de feuille de calcul.
- **F2** 3: **FnOff** désactive tous les graphiques de fonctions.

# Utilisation des statistiques

Attention Si vous utilisez le mode d'écran partagé et calculez des statistiques à l'aide de l'application CellSheet™, puis changez d'écran pour calculer une statistique à une variable avec Data/Matrix Editor (Éditeur de données et de matrices), une erreur interne peut se produire. Dans ce cas, vous devez réinitialiser votre calculatrice. Pour évitez qu'une telle erreur se produise dans Data/Matrix Error (Éditeur de données et de matrices), changez le réglage de Calculation Type (Type de calcul) OneVar (UneVar) pour TwoVar (DeuxVar), puis revenez à OneVar (UneVar).

Tous les calculs statistiques disponibles dans Data/Matrix Editor (Éditeur de données et de matrices) le sont également dans l'application CellSheet. Vous pouvez aussi utiliser les variables de statistiques stockées sous forme de variables système.

- 1. Sélectionnez une plage de cellules à analyser.
- 2. Appuyez sur **[2nd]** [F7] (TI-89) ou sur **F7** 1: Calculate **(1:Calculer)**.
- 3. Indiquez toutes les informations nécessaires relatives au type d'analyse statistique voulue. Modifiez les plages des valeurs x et y, la fréquence et les données de catégorie selon les besoins.

4. Appuyez sur [ENTER].

2 ‰ (TI-89) ou ‰ **2:Show Stats (2:Afficher stats)** affiche les statistiques que vous venez de générer.

2 ‰ (TI-89) ou ‰ **3:Variables** insère la valeur d'une variable statistique spécifique dans la cellule sélectionnée.

**Remarque** L'application CellSheet™ partageant les variables de statistiques avec d'autres applications, il est recommandé de ne pas les utiliser dans les formules. Si vous souhaitez enregistrer une variable de statistique spécifique, il est préférable de la coller dans une cellule qui n'est pas une cellule de formule.

# Tri des données

Vous pouvez trier les colonnes de données dont les cellules contiennent des nombres ou du texte. Une plage dont des cellules contiennent des formules ne peut pas faire l'objet d'un tri. Vous pouvez [exporter](#page-41-0) une plage contenant des formules sous forme de liste ou de matrice, puis [importer](#page-40-0) les données qui ne contiennent plus de formule et trier ensuite la plage importée.

#### Tri des données par colonnes ou par ligne

- 1. Sélectionnez la plage de cellules à trier.
- 2. Appuyez sur … **7:Sort (7:Trier)** et sélectionnez l'ordre **1:Ascending (1:Croissant)** ou **2:Descending (2:Décroissant)**.
- 3. Appuyez sur **ENTER**.

## Tri par colonne clé

Parfois des colonnes situées sur la même ligne contiennent des informations associées, comme par exemple le prénom, le nom et les notes d'examen d'un élève. Dans ce cas, le tri d'une seule colonne détruirait la relation entre les colonnes. Pour conserver cette relation, vous pouvez effectuer un tri par colonne clé. Pour effectuer cette opération, toutes les colonnes doivent être de même longueur.

#### Exemple

Triez une feuille de classe par nom de famille.

1. Entrez les données ci-dessous.

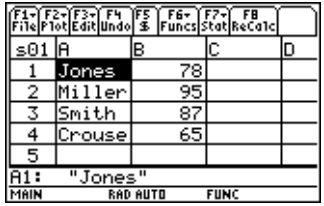

- 2. Sélectionnez la plage de cellules complète (A1:B4).
- 3. Appuyez sur **F3** 7: Sort (7: Trier).
- 4. Réglez Order (Ordre) sur **3:Asc by Key (3:Croiss./clé)**.
- 5. Pour Key Col (Col. clé), entrez A. Appuyez sur **ENTER ENTER**.

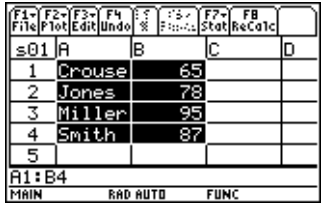

## Formatage

Le format des données est conservé après la fermeture de l'application CellSheet™.

#### Formatage de toutes les données d'une feuille de calcul

Pour formater la feuille de calcul entière, appuyez sur ƒ **9:Format** et modifiez les paramètres suivants à votre guise dans la boite de dialogue FORMATS. Les modifications s'appliquent uniquement à la feuille de calcul courante.

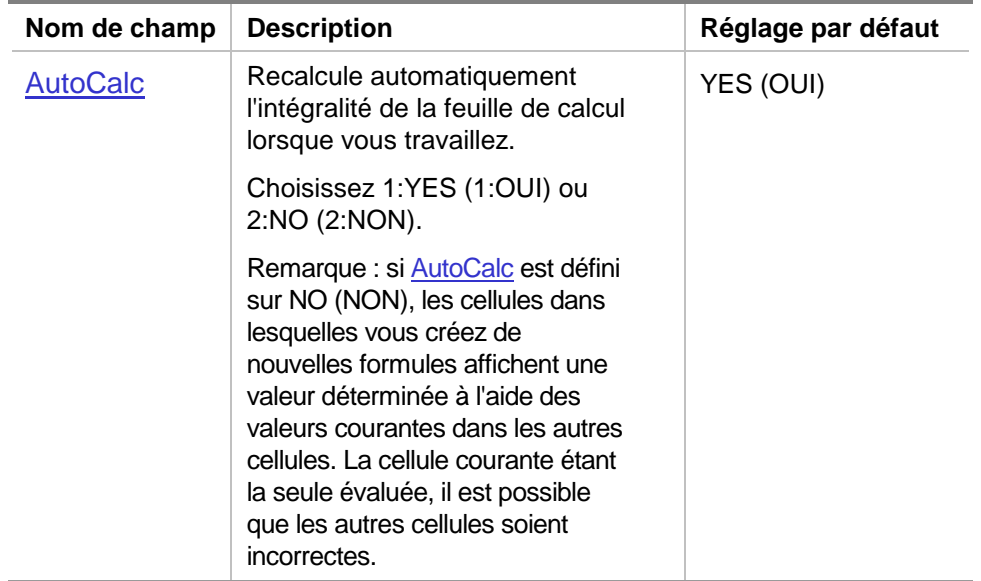

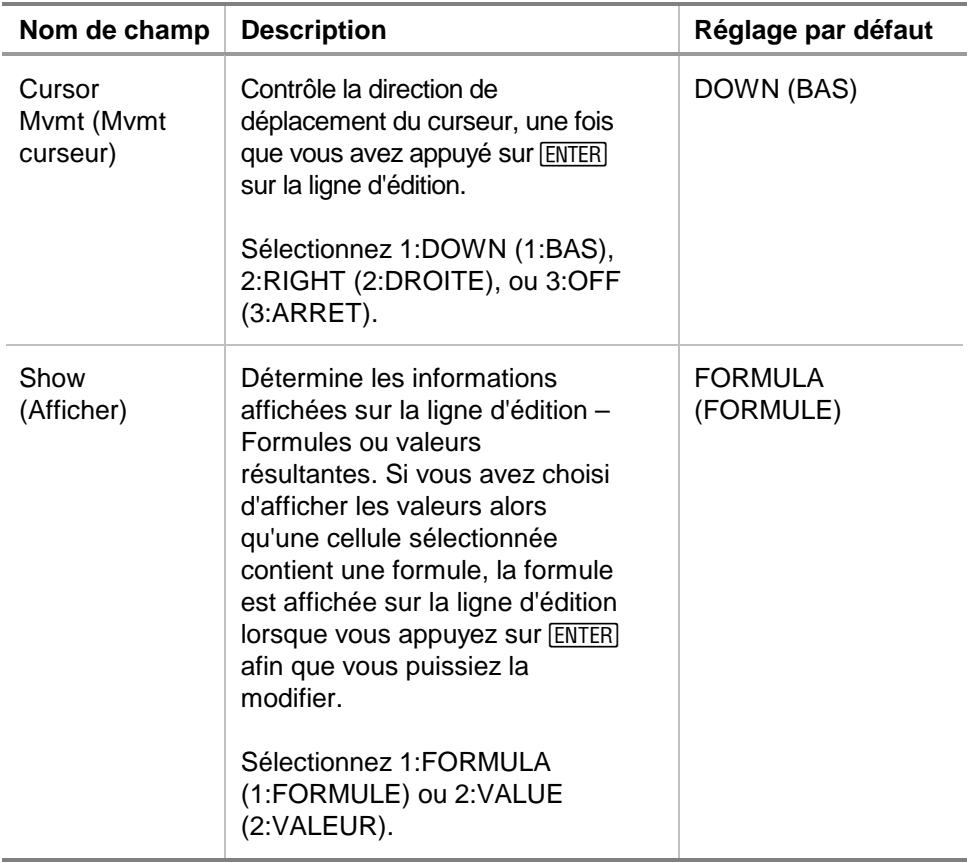

### Formatage d'une colonne

Le formatage de colonnes sélectionnées modifie l'affichage des données correspondantes. Appuyez sur … **8:Column Format (8:Format colonne)** et modifiez les paramètres suivants dans la boîte de dialogue COLUMN FORMAT (FORMAT COLONNE). Les modifications s'appliquent uniquement à la feuille de calcul courante.

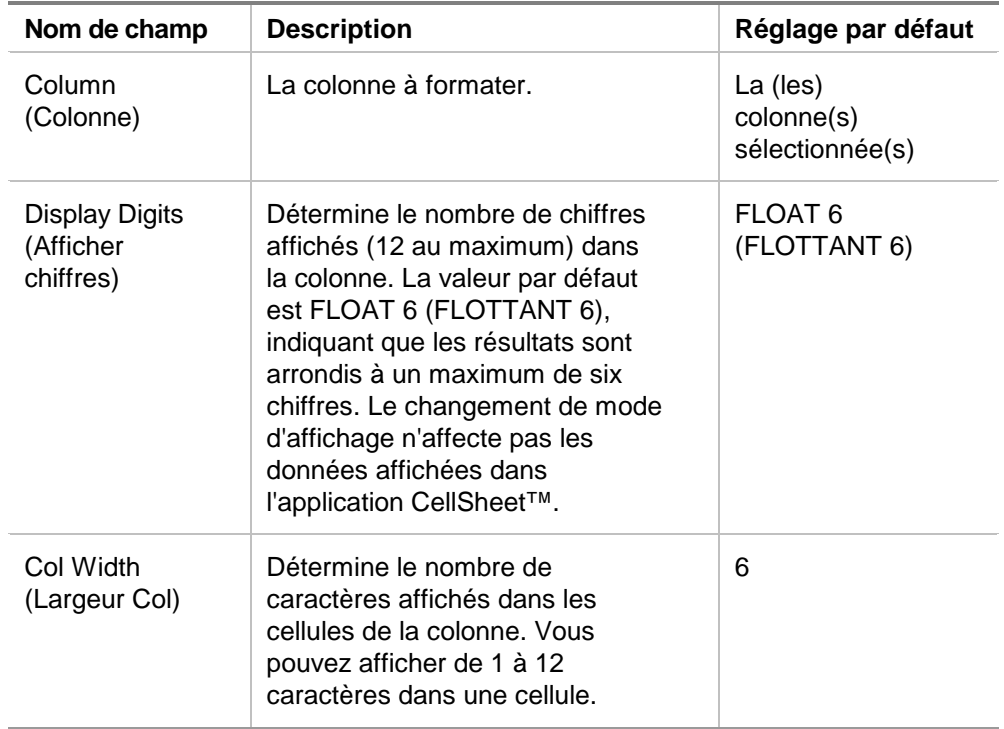

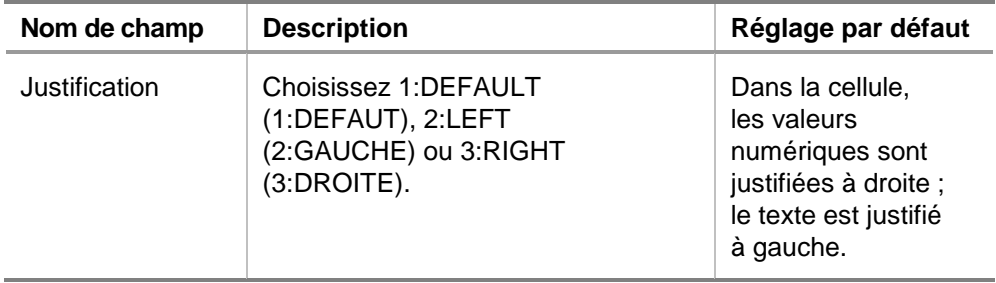

# Cellules vides

Lorsqu'une cellule vide est référencée directement dans une formule, elle est traitée comme un 0 (zéro). Par exemple, si A1 est vide et A2 contient la formule =A1x2, A2 sera évaluée à 0 (zéro). Lorsqu'une plage de cellules contient une cellule vide, cette dernière est ignorée dans les calculs.

### Exemple

- 1. Laissez la cellule A1 vide. Entrez 3 dans A2 et 1 dans  $A3<sub>1</sub>$
- 2. Dans A4, entrez =mean(A1:A3) ((moyenne(A1:A3)). A4 équivaut à 2.

## Archivage des feuilles de calcul

Vous ne pouvez pas modifier le contenu des cellules ou les réglages de format d'une feuille de calcul archivée.

- 1. Quittez l'application CellSheet™.
- 2. Appuyez sur [2nd] [VAR-LINK] et sélectionnez la feuille de calcul à archiver.
- 3. Appuyez sur **F1** 8: Archive Variable (8: Archiver Variable).
- **Remarque** Les feuilles de calcul archivées et verrouillées ne peuvent être ouvertes qu'en mode lecture seule. Seules les feuilles de calcul désarchivées/déverrouillées peuvent être ouvertes en vue de leur édition.

## Touches de raccourci

Appuyez sur <a>[F1]</a><a>B</a>:Help</a>(B:Aide)</a> pour afficher un écran d'aide indiquant les touches de raccourci de navigation, de sélection et d'édition.

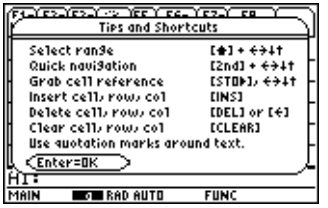

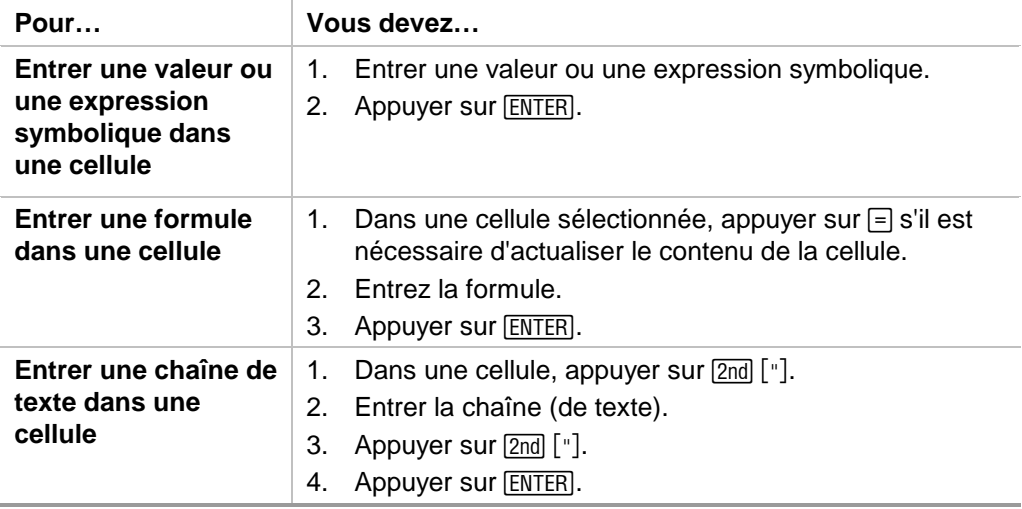

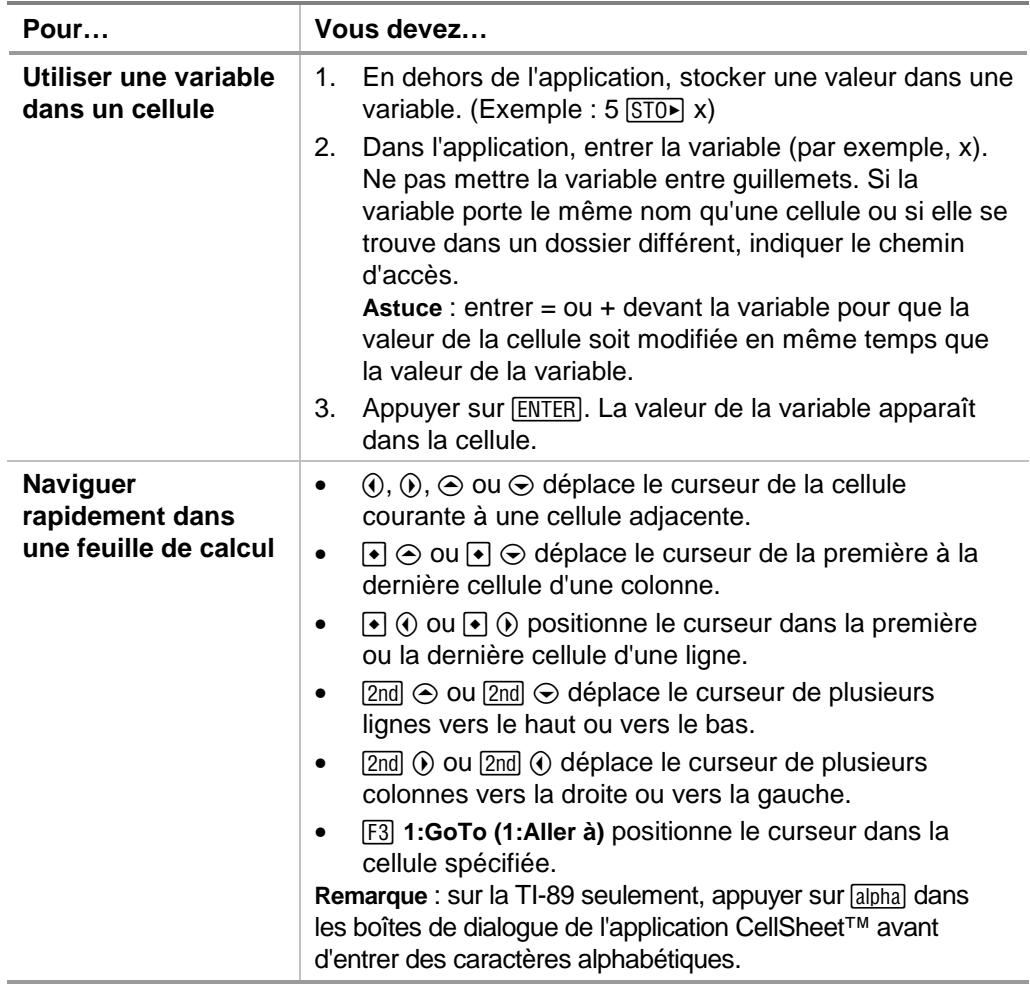

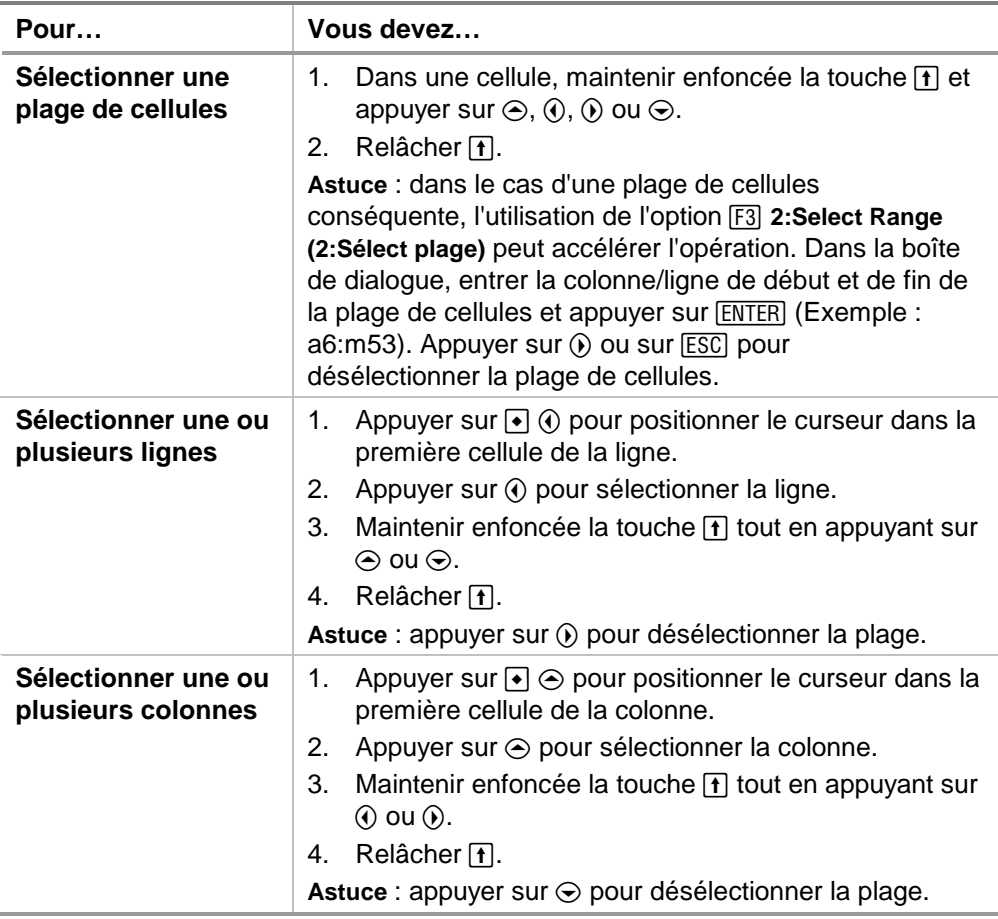

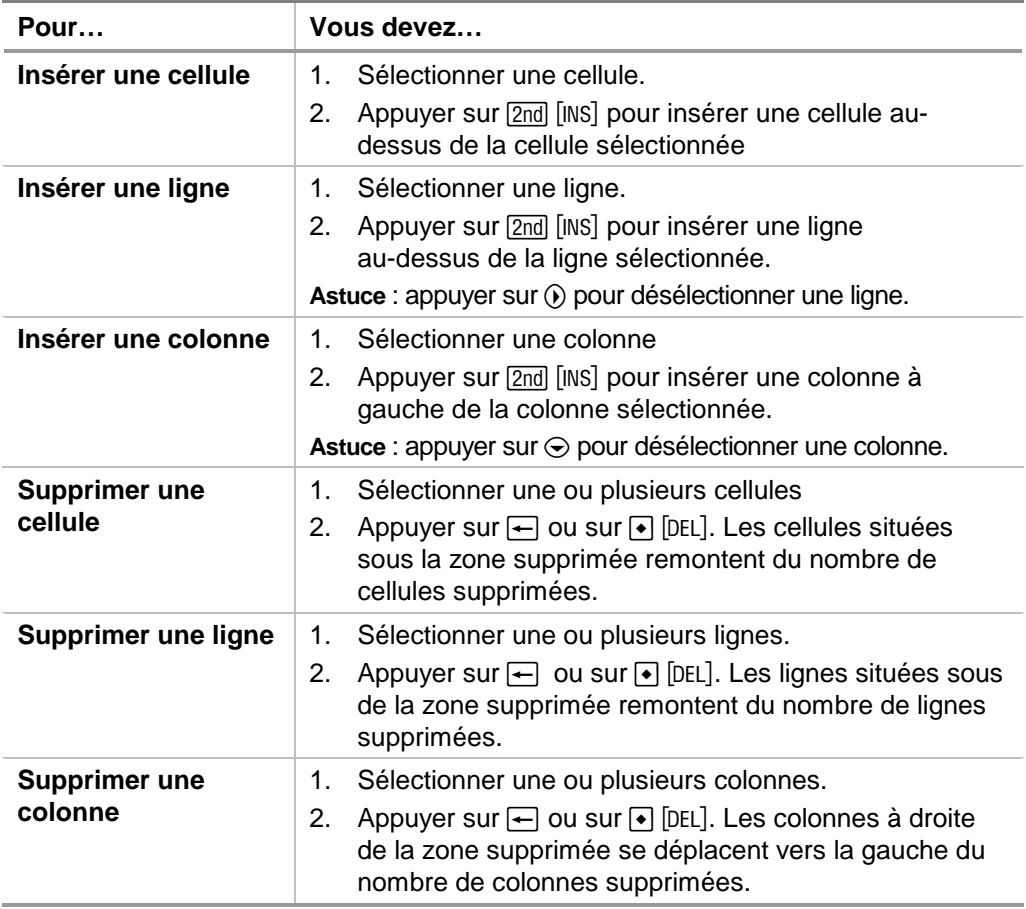

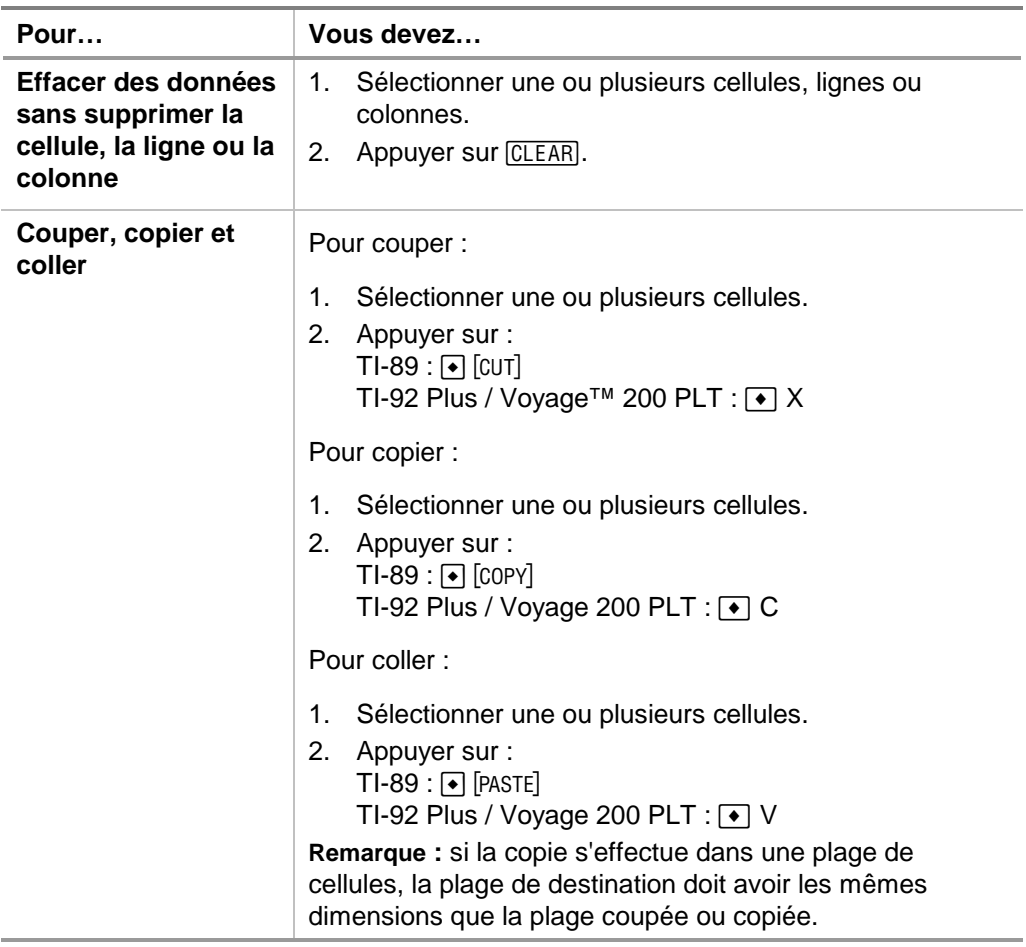

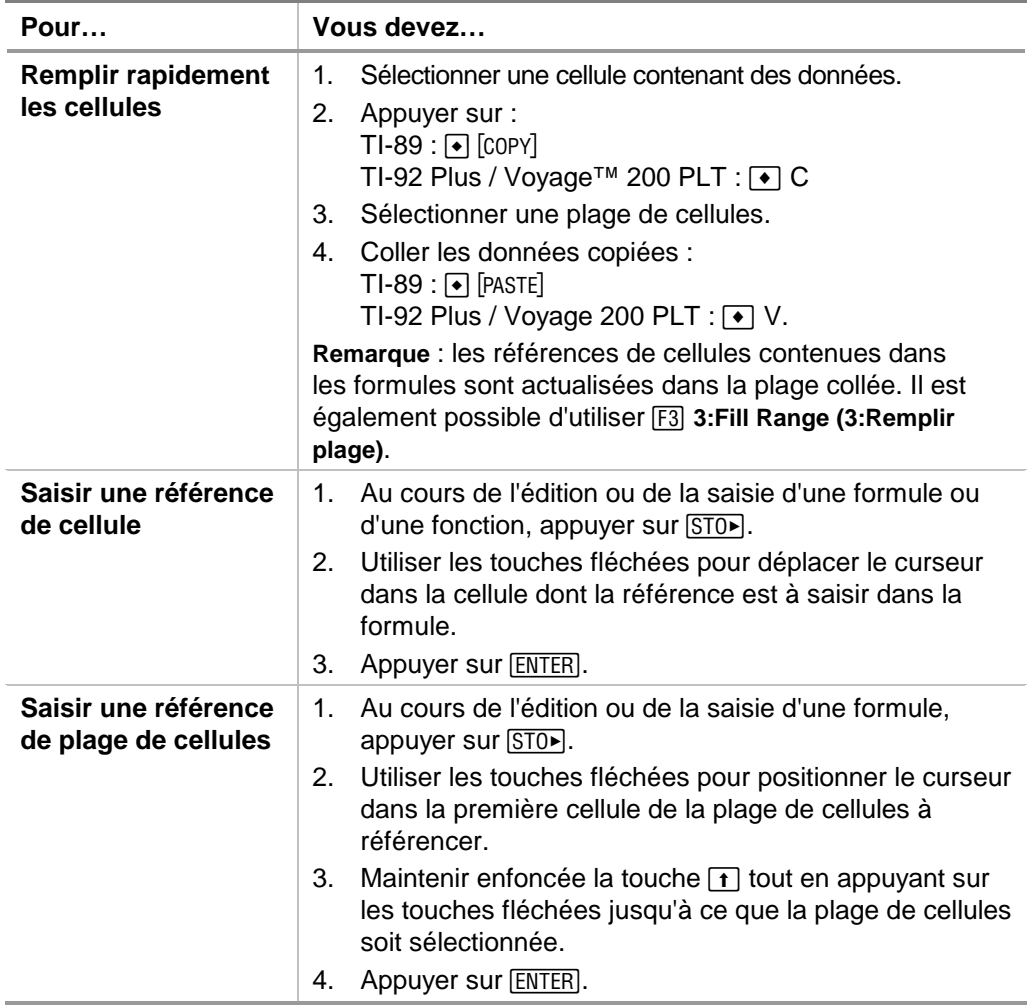

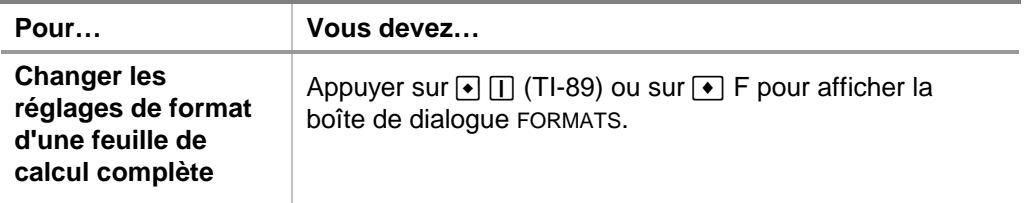

÷,

# Exemple — Interêts et principal payés

Margaret a utilisé sa carte de crédit QuickCash pour acheter un article à 1500 Euros. QuickCash facture 1.5 % d'intérêts calculés mensuellement. Le paiement mensuel minimum requis correspond à 3 % du solde. Admettons que Margaret effectue le paiement mensuel minimum, combien d'intérêts et de capital aura-t-elle payé dans six mois ?

- [Démarrez](#page-88-0) l'application CellSheet™ et modifiez le format de colonne pour afficher des entrées monétaires.
	- 1. [Sélectionnez](#page-6-0) les colonnes A, B et C.
	- 2. Appuyez sur <sup>[73]</sup> 8: Column Format (8: Format colonne). Sélectionnez **FIX 2 (FIXE 2)** pour afficher les chiffres et changez la largeur de colonne à 7.

<sup>8</sup> Entrez les en-têtes de colonnes suivants :

 $P =$  principal

- I = intérêts cumulés
- PY = paiement mensuel minimum
	- 1. Après avoir positionné le curseur dans la cellule A1, entrez l'en-tête de la colonne du principal, P  $([2nd] ["] P [2nd] ["]).$
- 2. Déplacez le curseur dans la cellule B1 et entrez l'en-tête de la colonne des intérêts cumulés,  $I$  ( $[2nd]$   $["]$   $I$   $[2nd]$   $["]$ ).
- 3. Déplacez le curseur dans la cellule C1 et entrez l'en-tête de la colonne de paiement mensuel minimum,  $PY$  ( $[2nd]$  ["] PY  $[2nd]$  ["]). Votre feuille de calcul devrait ressembler à ceci :

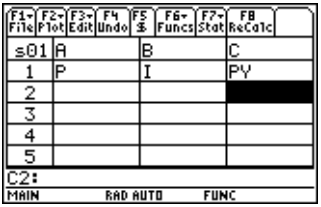

<sup>8</sup> Entrez les données initiales de la feuille de calcul dans les cellules A2, B2 et C2 :

 $P = 1500$ .  $I = 0.015 \times P$  $PY = 0.03 \times P$ 

- 1. Déplacez le curseur dans la cellule A2 et entrez 1500. (**1500.**Í)
- 2. Déplacez le curseur dans la celluleB2 et entrez la formule des intérêts comme suit =A2  $\times$  .015 (utilisez la touche de multiplication et non un x).
- 3. Déplacez le curseur dans la cellule C2 et entrez la formule du paiement comme suit =  $A2 \times .03$ . Votre feuille de calcul devrait ressembler à ceci :

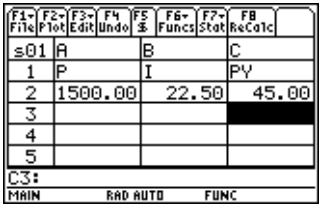

- Au début de chaque mois, le nouveau principal est calculé en utilisant la formule  $P_2 = P_1 - (PY - I)$ . Les intérêts cumulés et le paiement mensuel minimum sont calculés exactement comme ils l'ont été pour le premier mois.
	- 1. Déplacez le curseur dans la cellule A3 et entrez la formule pour le nouveau montant du principal comme suit =A2–(C2–B2).
	- 2. Pour copier les formules de B2:C2 à B3:C3, [sélectionnez](#page-6-0)  [B2:C2](#page-6-0) et appuyez sur  $\rightarrow$  [COPY] (TI-89) ou sur  $\rightarrow$  C.
	- 3. Sélectionnez B3 et appuyez sur  $\rightarrow$  [PASTE] (TI-89) ou sur  $\bigtriangledown$  V pour coller la formule issue de cette plage de cellules. Votre feuille de calcul devrait ressembler à ceci :

Notez que la référence relative à A2 change automatiquement pour A3.

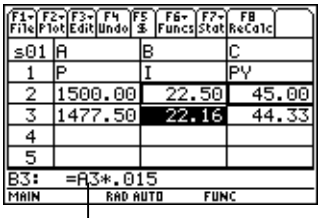

- ▶ Entrez les données concernant les quatre mois restants en copiant les formules de A3:C3 vers les lignes 4 à 7.
	- 1. Sélectionnez A3:C3 et appuyez sur  $\cdot$  [COPY] (TI-89) ou sur  $\overline{\bullet}$  C pour copier les formules issues de A3:C3.
	- 2. Déplacez le curseur dans la cellule A4 et appuyez sur  $\leftarrow$  [PASTE] (TI-89) ou sur  $\rightarrow$  V pour coller les formules dans A4:C4.
	- 3. Collez les formules vers A5:C5, A6:C6 et A7:C7. Votre feuille de calcul devrait ressembler à ceci :

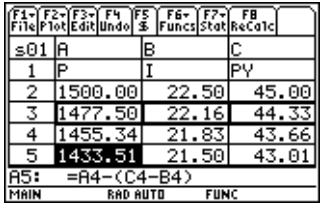

**Figure 2** Trouvez le montant du principal restant à payer après six paiements.

Déplacez le curseur dans la cellule A7, copiez la formule et insérez-la dans la cellule A8. Votre feuille de calcul devrait ressembler à ceci :

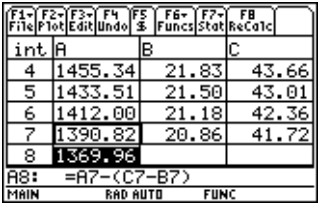

 $\triangleright$  À l'aide des formules suivantes, calculez l'intérêt et le capital que Margaret aura payés après six mois.

 Total du principal payé = 1500.00–A8. Total des intérêts payés = somme de B2 à B7 (**=sum( (somme(B2:B7)**). Total des paiements effectués = somme de C2 à C7 (**=somme(C2:C7)**).

- 1. Déplacez le curseur dans la cellule A9 et entrez la formule pour le total du principal payé comme suit : **=A2–A8**.
- 2. Déplacez le curseur dans la cellule B9 et appuyez sur  $\exists$ .
- 3. Appuyez sur  $\boxed{2nd}$  [F6] (TI-89) ou sur [F6] **5:sum( (5:somme()**.
- 4. Pour placer B2:B7 sur la ligne d'édition, appuyez sur **STO►, sélectionnez B2:B7et appuyez sur ENTER, Appuyez** sur  $\Box$  pour compléter la formule et appuyez sur  $[ENTER]$ .

5. Déplacez le curseur dans la cellule B9, copiez la formule et collez-la dans la cellule C9. Votre feuille de calcul devrait ressembler à ceci :

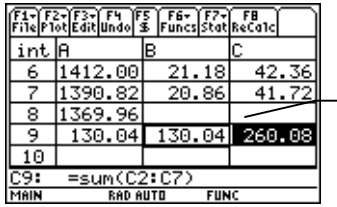

Après 6 mois, Margaret aura payé 260.08 Euros, dont 130.04 Euros d'intérêts et 130.04 Euros de principal. Elle doit toujours 1369.96 Euros.

Pour savoir combien de mois il faudra à Margaret pour rembourser entièrement la société de crédit, copiez et collez la plage de cellules A7:C7 en descendant les lignes jusqu'à ce que la colonne A passe à zéro.
## <span id="page-72-0"></span>Exemple — Régression linéaire

Une étude a examiné la relation existant entre l'âge (en années) et la taille moyenne (en centimètres) d'un jeune individu.

L'âge est indiqué par la liste {1, 3, 5, 7, 9, 11, 13}.

La taille moyenne est indiquée par la liste {75, 92, 108, 121, 130, 142, 155}.

- **E** [Démarrez](#page-88-0) l'application CellSheet™. Créez ensuite les entêtes de colonnes et entrez les données appropriées.
	- 1. [Entrez les en-têtes de colonne](#page-17-0) **AGE** et **TAILLE** dans les cellules A1 et B1.
	- 2. Positionnez le curseur dans la cellule A2.
	- 3. [Utilisez l'option de séquence](#page-38-0) (… **4:Sequence (4:Séquence)**) pour entrer la liste des âges dans les cellules A2 à A8. La boîte de dialogue Sequence doit ressembler à ceci :

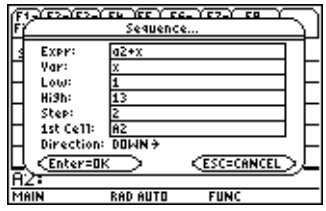

4. [Entrez les tailles](#page-16-0) dans les cellules de B2 à B8. Votre feuille de calcul devrait ressembler à ceci :

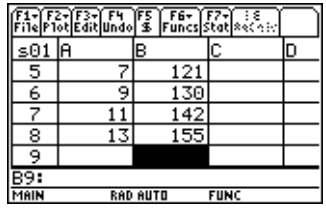

- <sup>8</sup> Tracez les données et déterminez la corrélation de la régression linéaire.
	- 1. Sélectionnez la plage de cellules A2:B8.
	- 2. Sélectionnez **[72]** 1: Plot Setup (1: Config tracé).
	- 3. **Plot 1** doit être mis en surbrillance dans l'écran Plot Setup (Config tracé). Appuyez sur [F1].
	- 4. Sélectionnez **Scatter (Nuage)** comme Plot Type (Type graphe).
	- 5. Appuyez sur **☉** et sélectionnez le type de **Mark (Marq)** voulu.
	- 6. xRange (Plage x) correspond à A2:A8 et yRange (Plage y) à B2:B8. Appuyez sur [ENTER] [ENTER].

7. Dans l'écran Plot Setup (Config tracé), appuyez sur [F5] pour afficher le graphique. Le graphique suivant est affiché. (Des marques de type Case sont utilisées.)

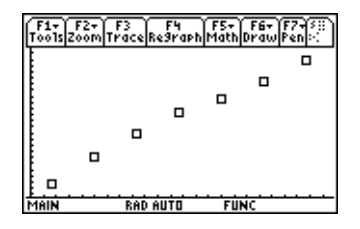

- 8. Appuyez sur  $[2nd]$   $[4]$  pour revenir dans la feuille de calcul.
- 9. Appuyez sur **[2nd]** [F7] (TI-89) ou sur [F7] **1:Calculate (1:Calculer)**.
- 10. Sélectionnez **5:LinReg** comme Calculation Type (Type de calcul).

11. Appuyez sur **ENTER**. Une corrélation de .995588 indique que les données s'adaptent bien à une régression linéaire.

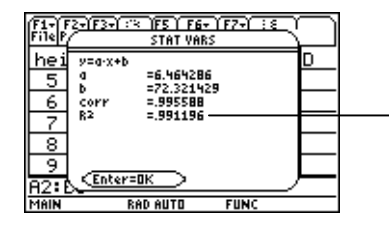

Plus ce nombre est proche de 1, plus les données s'adaptent à une régression linéaire.

## <span id="page-76-0"></span>Exemple — Surface maximale

Le fermier Brown a 60 mètres de clôture. Quelle surface rectangulaire maximale estimée de pâturage peut-il clôturer ?

- [Démarrez](#page-88-0) l'application CellSheet™. Entrez ensuite 60 m (quantité de clôture) dans la cellule A1.
	- 1. Entrez 60 sur la ligne de saisie.
	- 2. Appuyez sur  $[2nd]$  [UNITS] (TI-89) ou sur  $\rightarrow$  [UNITS] et sélectionnez **\_m** pour la longueur.
	- 3. Appuyez sur **ENTER**.
- ▶ Entrez la dimension d'un côté (L1) de l'enclos à l'aide de [l'option de séquence.](#page-38-0) Considérez que les dimensions commencent à 5 m jusqu'à 30 m, par incréments de 5-m.
	- 1. Sélectionnez la cellule A2 et appuyez sur <sup>[F3]</sup> 4: Sequence **(4:Séquence)**.
	- 2. Dans la boîte de dialogue, entrez  $x \times y$  pour Expr. Appuyez ensuite sur  $[2nd]$  [UNITS] (TI-89) ou sur  $\rightarrow$  [UNITS] et sélectionnez **\_m** pour la longueur.
- 3. Entrez les données suivantes :
	- x pour Var
	- 5 pour Low (Minimum)
	- 30 pour High (Maximum)
	- 5 pour Step (Pas)
	- A2 pour 1st Cell (1ère cellule)
	- La direction doit être DOWN (BAS).
- 4. Appuyez sur [ENTER]. Votre feuille de calcul devrait ressembler à ceci :

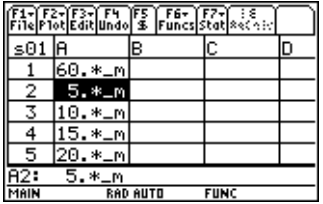

- <sup>8</sup> Entrez les dimensions pour l'autre côté de l'enclos (L2).  $L2=60/2-L1$ .
	- 1. Dans la cellule B2, entrez = $(\$a$1$ : 2)-a2 comme formule de la longueur.
- **Astuce**  $\parallel$  \$a\$1 signifie que cette référence de cellule spécifique ne changera pas, quelle que soit sont emplacement dans la feuille de calcul. Il s'agit d'une référence absolue. Appuyez sur <sup>[F5]</sup> pour insérer le signe \$. La référence relative à la cellule A2 doit être actualisée à mesure qu'elle est remplie vers le bas pour déterminer la longueur du côté restant.
	- 2. Sélectionnez la cellule B2 et appuyez sur  $\bigcirc$  [COPY] (TI-89) ou sur  $\bigcirc$  C pour copier la formule
	- 3. Sélectionnez B3:B7 et appuyez ensuite sur [PASTE] (TI-89) ou sur  $\rightarrow$  V pour insérer la formule dans la plage de cellules. Votre feuille de calcul devrait ressembler à ceci :

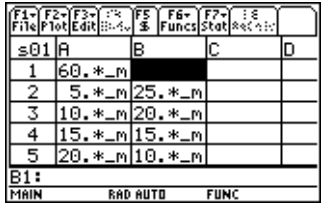

- <sup>8</sup> Déterminez les surfaces susceptibles d'être clôturées avec la clôture disponible.
	- 1. Entrez = A2  $\sqrt{x}$  B2 dans la cellule C2.
	- 2. Copiez la cellule C2 et collez-la dans C3:C7. Votre feuille de calcul devrait ressembler à ceci :

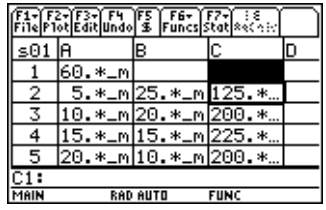

Notez que la surface maximale pour les dimensions déterminées (225 m2) est obtenue lorsque la longueur est égale à la largeur. La surface maximale à clôturer doit être de forme carrée. Que se passe-t-il si vous modifiez le contenu de la cellule A1 et entrez 45 m ? Que se passe-t-il si vous choisissez une taille d'incrément différente dans la séquence ?

# <span id="page-80-0"></span>Erreurs, Messages d'erreur et Restrictions

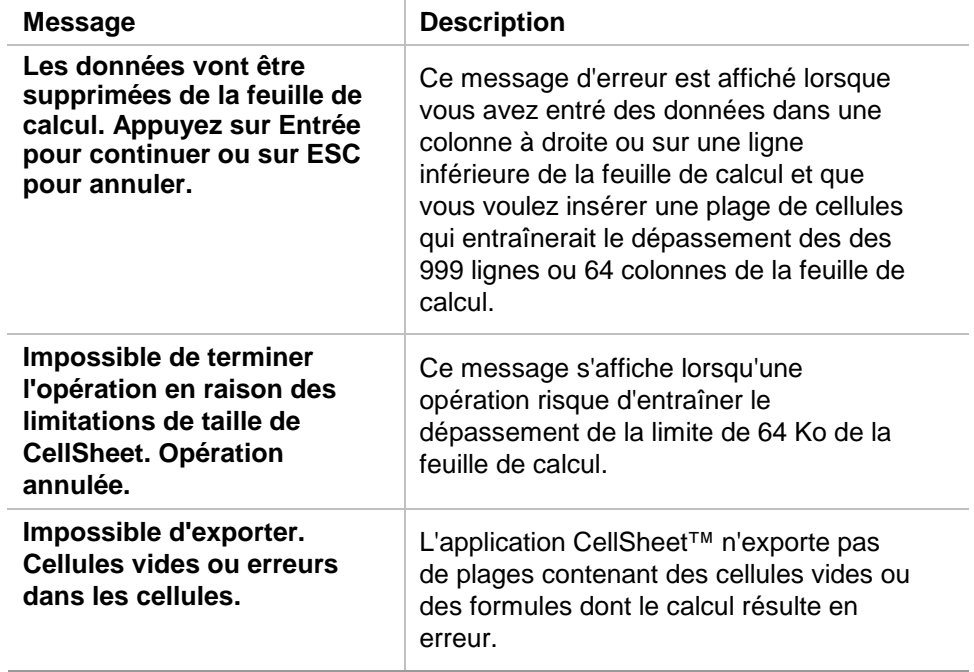

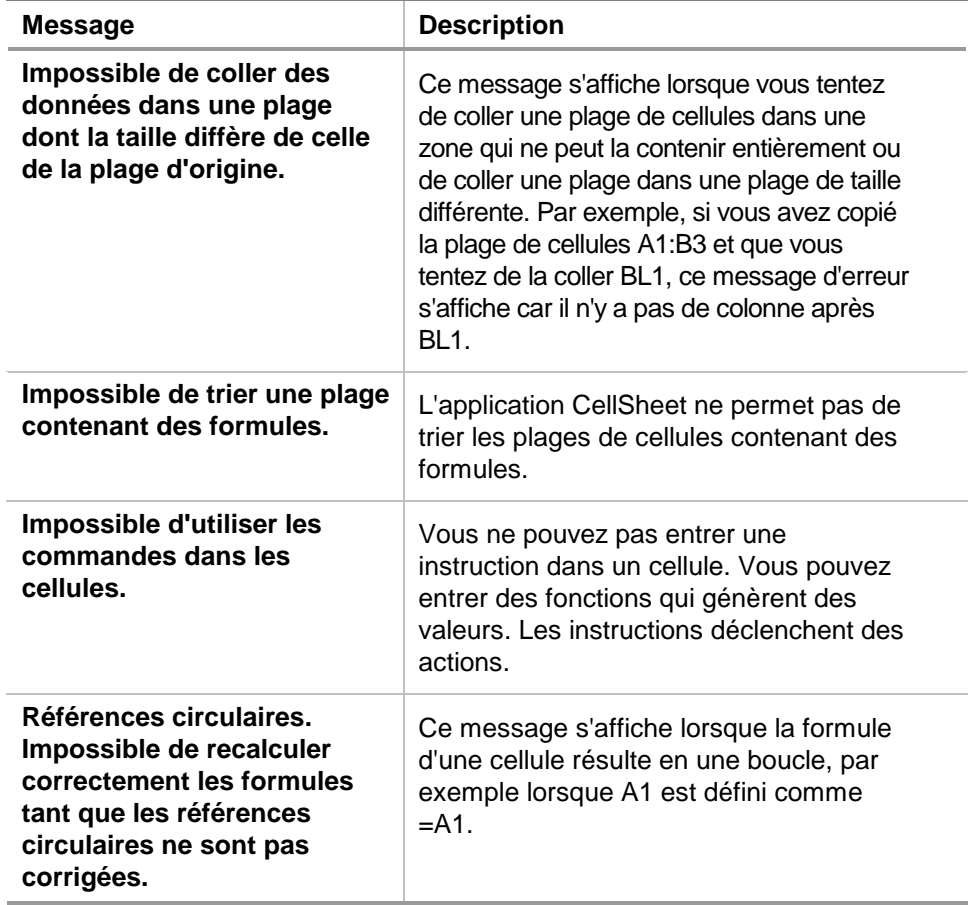

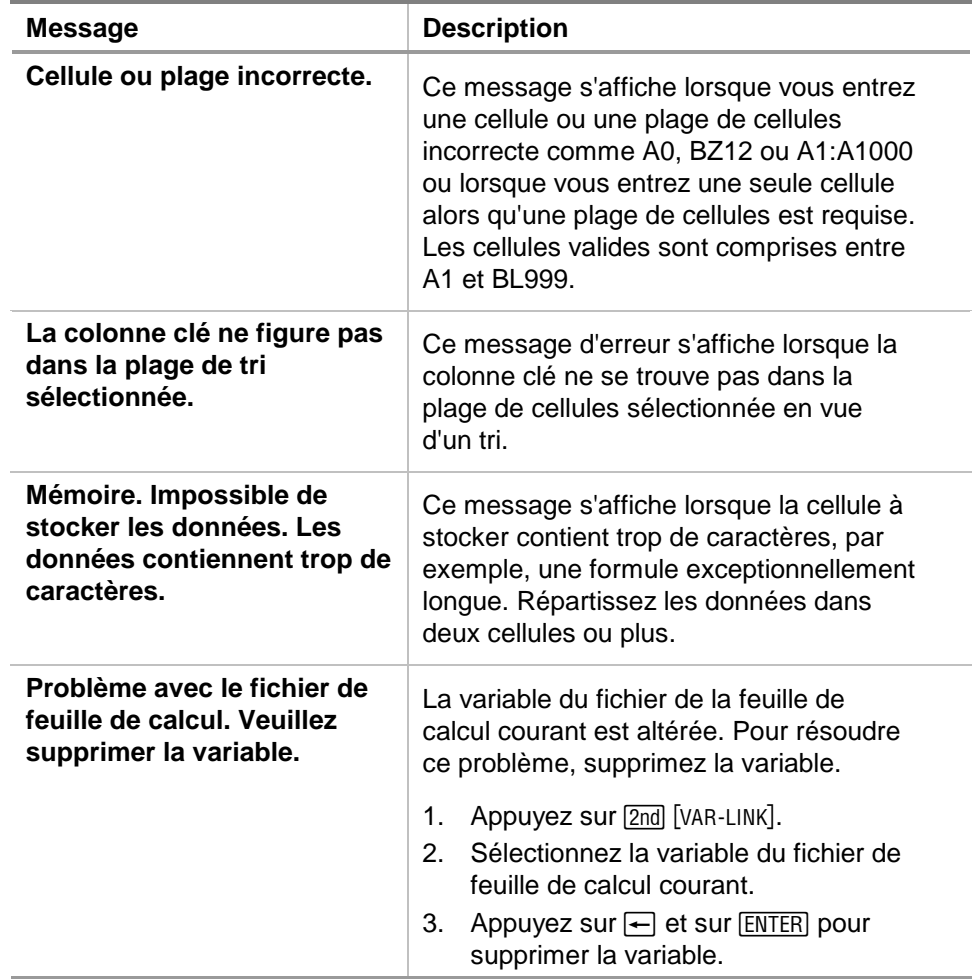

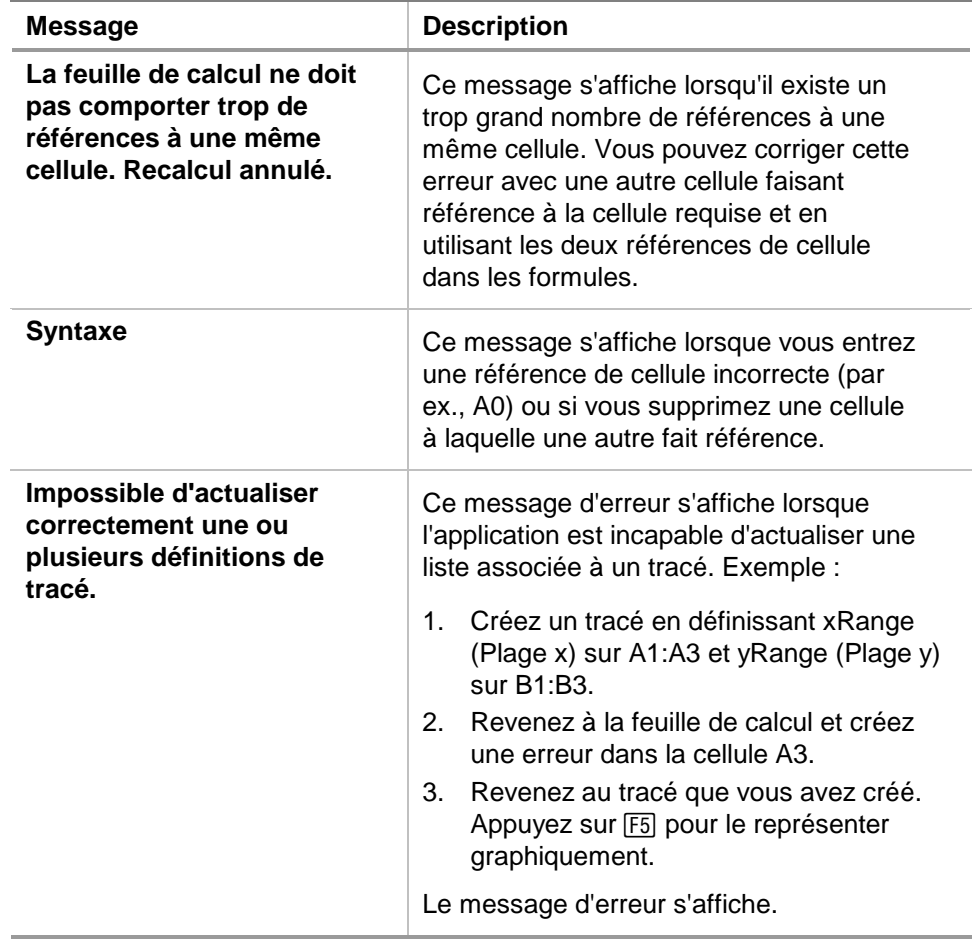

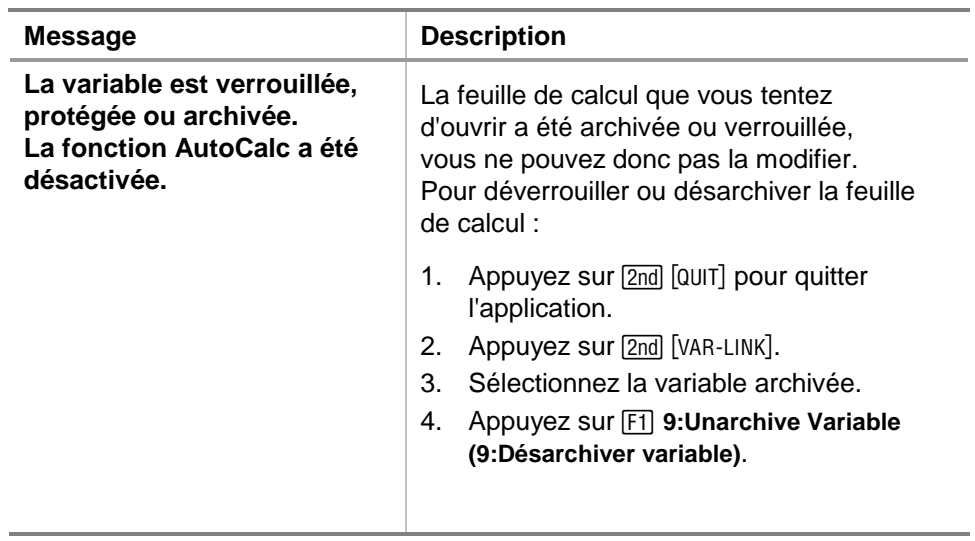

## <span id="page-85-0"></span>Menus de l'application CellSheet™

## **F1 File (Fich)**

1:Open (Ouvrir) 2:Save Sheet As (Enreg. feuille sous) 3:New (Nouveau) 4:Cut (Couper) 5:Copy (Copier) 6:Paste (Coller) 7:(Aucune option disponible) 8:Clear Sheet (Effacer feuille) 9:Format A:About (À propos) B:Help (Aide)

#### **F3 Edit**

1:GoTo (Aller à) 2:Select Range (Sélect plage) 3:Fill Range (Remplir plage) 4:Sequence (Séquence) 5:Import (Importer) 6:Export (Exporter) 7:Sort (Trier) 8:Column Format (Format colonne) 9:Show Pretty Print (Affich. mise en forme)

### **F2 Plot (Tracé)**

1:Plot Setup (Config. tracé) 2:PlotsOff 3:FnOn

### **F4 Undo (Annuler)**

(aucune option de menu)

(aucune option de menu)

### **F7 Stat**

- **F6 Funcs (Fon)** 
	- $1:cellIf($ 2:count( (compter() 3:mean( (moyenne() 4:rand( (nbrAléat() 5:sum( (somme()

## **F8 ReCalc (Rec)**

(aucune option de menu)

- 1:Calculate (Calculer)
- 2:Show Stats (Afficher stats)
- 3: Variables  $\blacktriangleright$

(suivant le type d'analyse statistique)

## <span id="page-87-0"></span>Installation de l'application CellSheet™

Des instructions d'installation détaillées relatives aux applications Flash sont disponibles à l'adresse [education.ti.com/guides.](http://education.ti.com/guides)

Vous devez disposer des éléments suivants :

- Une TI-89 / TI-92 Plus / Voyage™ 200 PLT dotée de la version la plus récente de Advanced Mathematics Software Operating System. Téléchargez gratuitement une copie de ce programme à partir de [education.ti.com/softwareupdates.](http://education.ti.com/softwareupdates)
- Un ordinateur avec une version installée du système d'exploitation Microsoft<sup>®</sup> Windows<sup>®</sup> ou Apple<sup>®</sup> Macintosh<sup>®</sup>.
- Un cable TI-GRAPH LINK™ d'ordinateur à calculatrice, que vous pouvez vous procurer sur TI Online Store à l'adresse suivante [education.ti.com/buy.](http://education.ti.com/buy)
- Un logiciel TI Connect™ ou un logiciel de connectivité TI-GRAPH LINK pour la TI-89 / TI-92 Plus. Téléchargez gratuitement une copie de ce programme à partir de [education.ti.com/softwareupdates.](http://education.ti.com/softwareupdates)

## <span id="page-88-0"></span>Lancement et sortie de l'application

Les instructions fournies dans ce manuel s'appliquent à cette application Flash uniquement. Pour obtenir de l'aide sur l'utilisation de la TI-89 / TI-92 Plus / Voyage™ 200 PLT, reportez-vous au manuel d'utilisation complet disponible à l'adresse [education.ti.com/guides.](http://education.ti.com/guides)

- 1. Appuyez sur **APPS** et sélectionnez **CellSheet**.
- 2. Sélectionnez le type de feuille de calcul à ouvrir dans le menu.
	- **Current (Courant)** revient à la dernière feuille de calcul utilisée à votre dernière sortie de l'application CellSheet™.
	- **Open (Ouvrir)** permet de sélectionner une feuille de calcul existante.
	- **New (Nouveau)** crée une nouvelle feuille de calcul. Sélectionnez un dossier dans lequel stocker la feuille de calcul. Vous pouvez accepter le nom par défaut de la feuille de calcul ou le remplacer. Les noms de feuilles de calcul ne doivent pas excéder 8 caractères.

## <span id="page-89-0"></span>Sortie de l'application CellSheet

Appuyez sur [2nd] [QUIT] à partir de n'importe quel écran.

# <span id="page-90-0"></span>Suppression d'une application

La suppression d'une application la retire de la calculatrice et augmente l'espace disponible pour les autres applications. Avant de supprimer une application, pensez à la stocker sur un ordinateur en vue d'une réinstallation ultérieure.

- 1. [Quittez](#page-89-0) l'application.
- 2. Appuyez sur [2nd] [VAR-LINK] pour afficher l'écran VAR-LINK [ALL].
- 3. Appuyez sur  $[2nd]$   $[F7]$  (TI-89) ou sur  $[F7]$  pour afficher la liste des applications installées.
- 4. Sélectionnez l'application à supprimer.
- 5. Appuyez sur **F1** 1: Delete (1: Supprimer). La boîte de dialogue de confirmation de suppression VAR-LINK s'affiche.
- 6. Appuyez sur **[ENTER]** pour supprimer l'application.

## <span id="page-91-0"></span>Informations relatives aux services et à l'assistance Texas Instruments (TI)

## Pour des informations d'ordre général

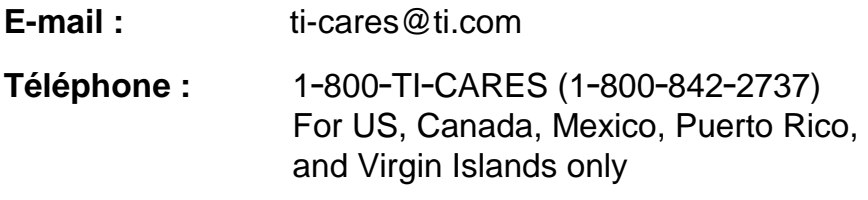

**Page d'accueil :** [education.ti.com](http://education.ti.com/)

## Pour les questions techniques

**Téléphone : 1-972-917-8324** 

## Pour l'assistance produit (matériel)

**Clients aux Etats-Unis, au Canada, à Mexico, Puerto Rico et aux Iles vierges :** Contactez toujours l'assistance clientèle TI avant de retourner un produit pour réparation.

**Autres clients :** Consultez la notice fournie avec votre produit (matériel) ou contactez votre revendeur / distributeur TI local.

# <span id="page-92-0"></span>Contrat de licence pour les utilisateurs finals

#### **Applications pour calculatrice**

**REMARQUE IMPORTANTE – Veuillez lire attentivement le présent contrat (« Contrat ») avant d'installer le(s) logiciel(s) et/ou l' (les) application(s) pour calculatrice. Le(s) logiciel(s) et/ou application(s) pour calculatrice, ainsi que toute documentation (matériel ci-après désigné collectivement « Programme ») s'y rapportant sont concédés sous licence, et non vendus par Texas Instruments Incorporated (TI) et/ou tous Concédants (ci-après désignés collectivement « Concédant »). En installant ou en utilisant de quelque manière le Programme de la calculatrice, vous acceptez d'être lié par les conditions de cette licence. Si le Programme a été livré sur disquette(s) ou CD et que vous n'acceptez pas les conditions de cette licence, veuillez retourner le paquet et son contenu à l'endroit où vous l'avez acheté afin d'être remboursé intégralement. Si vous avez obtenu le Programme par Internet et que vous n'acceptez pas les conditions de cette licence, veuillez ne pas l'installer et contacter TI qui vous fournira les instructions pour vous faire rembourser.** 

Les détails spécifiques de la licence qui vous est accordée dépendent du droit de licence que vous avez payé et sont établis ci-dessous. Dans le cadre du présent Contrat, un site (« Site ») se compose de l'ensemble des locaux d'une institution pédagogique agréée par une association reconnue par le Ministère américain de l'Éducation ou Ministère d'État de l'Éducation ou leurs équivalents dans les autres pays. Toutes les conditions supplémentaires du Contrat s'appliquent, quel que soit le type de Licence concédée.

#### **LICENCE POUR UTILISATEUR UNIQUE**

Si vous avez payé un droit de licence correspondant à une licence pour utilisateur unique, le Concédant vous accorde une licence personnelle non exclusive et non cessible pour installer et utiliser le Programme sur un ordinateur et une calculatrice unique. Vous pouvez faire une copie du Programme aux fins de sauvegarde et d'archivage. Vous vous engagez dans ce cas à reproduire toute indication relative aux droits d'auteur et au titre de propriété figurant dans le Programme et sur le support. Sauf spécification expresse dans cette licence et dans la documentation, vous ne pouvez en aucun cas reproduire la documentation.

#### **LICENCE POUR UTILISATEURS MULTIPLES DANS LE CADRE PÉDAGOGIQUE**

Si vous avez payé un droit de licence correspondant à une Licence pour utilisateurs multiples dans le cadre pédagogique, le Concédant vous accorde une licence non exclusive et non cessible pour installer et utiliser le Programme sur un nombre donné d'ordinateurs et de calculatrices, spécifié pour le droit de licence que vous avez payé. Vous pouvez faire une copie du Programme aux fins de sauvegarde et d'archivage. Vous vous engagez dans ce cas à reproduire toutes les indications relatives aux droits d'auteur et au titre de propriété figurant dans le Programme et sur le support. Sauf spécification contraire expresse dans le présent contrat ou dans la documentation, vous ne

pouvez en aucun cas reproduire la documentation. Si TI fournit la documentation annexe sous forme électronique, vous pourrez imprimer le nombre de copies de la documentation correspondant au nombre d'ordinateurs/calculatrices spécifié pour le droit de licence que vous avez payé . Tous les ordinateurs et calculatrices sur lesquels le Programme est utilisé doivent se situer sur un site unique. Chaque membre du corps enseignant de l'institution peut également utiliser une copie du Programme sur un ordinateur/une calculatrice supplémentaire aux seules fins de préparer le matériel pédagogique.

#### **LICENCE POUR SITE PÉDAGOGIQUE**

Si vous avez payé un droit de licence correspondant à une Licence pour site pédagogique, le Concédant vous accorde une licence non exclusive et non cessible pour installer et utiliser le Programme sur tous les ordinateurs et calculatrices possédés, achetés en crédit-bail ou loués par l'institution, les enseignants ou les étudiants et situés ou utilisés sur le Site pour lequel la licence est accordée. Les enseignants et les étudiants ont le droit supplémentaire d'utiliser le Programme en dehors du Site. Vous pouvez faire une copie du Programme aux fins de sauvegarde et d'archivage. Vous vous engagez dans ce cas à reproduire toutes les indications relatives aux droits d'auteur et au titre de propriété figurant dans le logiciel et sur le support. Sauf spécification contraire expresse dans le présent contrat ou dans la documentation, vous ne pouvez en aucun cas reproduire la documentation. Si TI fournit la documentation annexe sous forme électronique, vous pourrez imprimer une copie de la documentation pour chaque ordinateur ou calculatrice sur lequel le programme est installé. Chaque membre du corps enseignant de l'institution peut également utiliser une copie du Programme sur un ordinateur/une calculatrice supplémentaire aux seules fins de préparer le matériel pédagogique. Les étudiants doivent recevoir l'instruction de désinstaller le Programme des ordinateurs et calculatrices qu'ils possèdent quand ils quittent l'Institution.

#### **Conditions supplémentaires :**

#### **EXCLUSION DE GARANTIE, EXCLUSIONS ET LIMITATIONS D'INDEMNISATION**

Le concédant ne garantit pas que le Programme sera exempt de toutes erreurs ou répondra à vos exigences spécifiques. Aucune déclaration concernant l'utilité du Programme ne devra être interprétée comme garantie expresse ou implicite.

#### **LE CONCÉDANT NE FOURNIT AUCUNE GARANTIE, EXPRESSE OU IMPLICITE, Y COMPRIS MAIS DE MANIERE NON LIMITATIVE, GARANTIE IMPLICITE DE COMMERCIALISATION OU D'APTITUDE À UN USAGE PARTICULIER OU D'ABSENCE DE CONTREFAÇON EN CE QUI CONCERNE LE PROGRAMME ET FOURNIT LE PROGRAMME " TEL QUEL".**

Bien qu'aucune garantie ne soit fournie pour le Programme, si le Programme vous a été fourni sur disquette(s) ou CD, le support sera remplacé s'il s'avère défectueux pendant les quatre-vingt-dix (90) premiers jours d'utilisation, sous réserve de renvoyer l'emballage, port payé, à TI. CE PARAGRAPHE EXPRIME LA RESPONSABILITÉ MAXIMALE DU CONCÉDANT ET VOTRE RECOURS UNIQUE ET EXCLUSIF.

**LE CONCÉDANT DÉGAGE TOUTE RESPONSABILITÉ POUR TOUS DOMMAGES RÉSULTANT DE L'UTILISATION DU PROGRAMME, SUBI OU INDUIT PAR VOUS OU TOUT AUTRE PARTIE, Y COMPRIS MAIS DE MANIERE NON LIMITATIVE LES DOMMAGES INDIRECTS, FORTUITS** 

#### **OU CONSÉCUTIFS, MÊME SI LE CONCÉDANT A ÉTÉ INFORMÉ DE LA POSSIBILITÉ DE CE TYPE DE DOMMAGES. DANS LES JURIDICTIONS AUTORISANT TEXAS INSTRUMENTS A LIMITER SA RESPONSABILITÉ, LA RESPONSABILITÉ DE TI EST LIMITÉE AU DROIT DE LICENCE APPLICABLE QUE VOUS AVEZ PAYE.**

Certains États ou juridictions n'autorisant pas l'exclusion ou la limitation de dommages fortuits ou consécutifs ou la limitation concernant la durée d'une garantie implicite, les limitations ou exclusions ci-dessus ne s'appliquent peut-être pas à vous.

#### **GÉNÉRALITÉS**

Le présent Contrat sera immédiatement résilié en cas de non-respect de ses conditions. En cas de résiliation du présent Contrat, vous vous engagez à retourner ou à détruire l'emballage d'origine et toutes copies intégrales ou partielles du Programme en votre possession et le certifier par écrit à TI.

L'exportation et la réexportation de logiciels et documentations américains originaux sont soumises à la Loi de 1969 sur l'administration des exportations, telle qu'amendée. Le respect de ces règlements relève de votre responsabilité. Vous vous engagez à ne pas envisager et à ne pas exporter, réexporter ou transmettre, directement ou indirectement, le Programme ou des données techniques vers un quelconque pays vers lequel l'exportation, réexportation ou transmission est limitée par quelque réglementation ou quelque prescription américaine applicable, sans l'autorisation écrite ou licence éventuelle exigée par le Bureau de l'Administration des Exportations du Ministère américain du Commerce, ou tout autre entité gouvernementale compétente en matière d'exportation, réexportation ou transmission.

Si le Programme est fourni au Gouvernement américain suite à une demande introduite le 1<sup>er</sup> décembre 1995 ou après, le Programme est assorti des droits de licence commerciale et des restrictions décrits ailleurs dans le présent contrat. Si le Programme est fourni au Gouvernement<br>américain suite à une demande introduite avant le 1<sup>er</sup> décembre 1995, le Programme est assorti de « droits limités » tels que prévus par le FAR, 48 CFR 52.227-14 (juin 1987) ou le DFAR, 48 CFR 252.227-7013 (octobre 1988), selon le cas.

Le fabricant est Texas Instruments Incorporated, 7800 Banner Drive, M/S 3962, Dallas, Texas 75251.

#### Références de pages

Ce document PDF comporte des signets électroniques pour faciliter la navigation en ligne. Si vous l'imprimez, utilisez les numéros de pages cidessous pour retrouver des rubriques spécifiques.

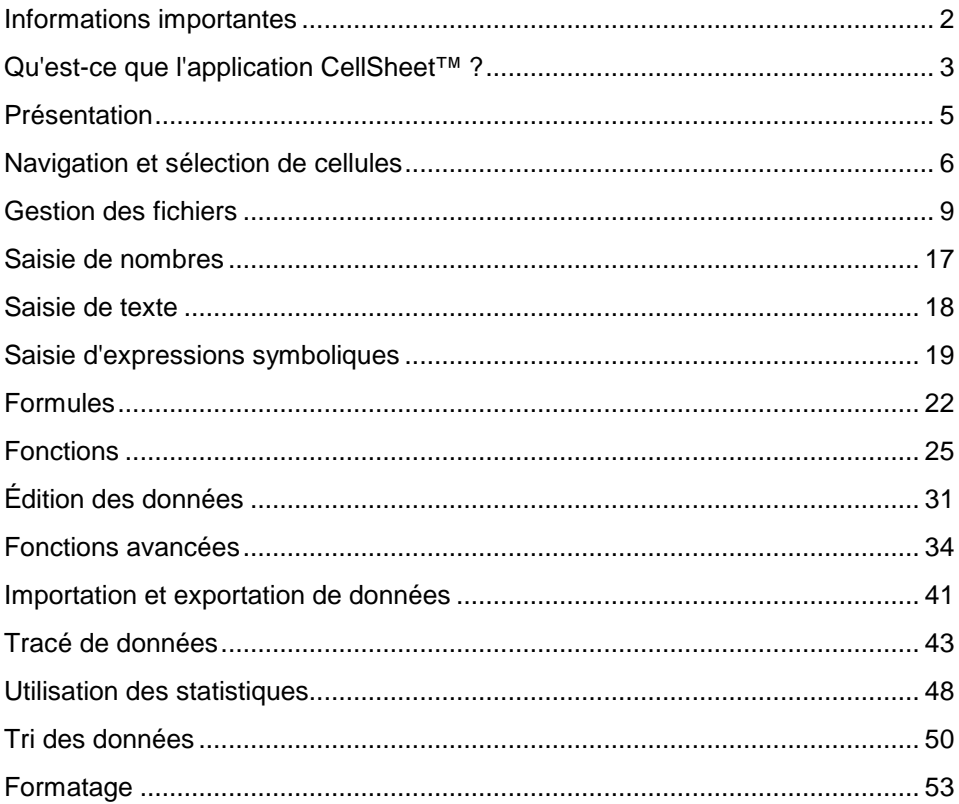

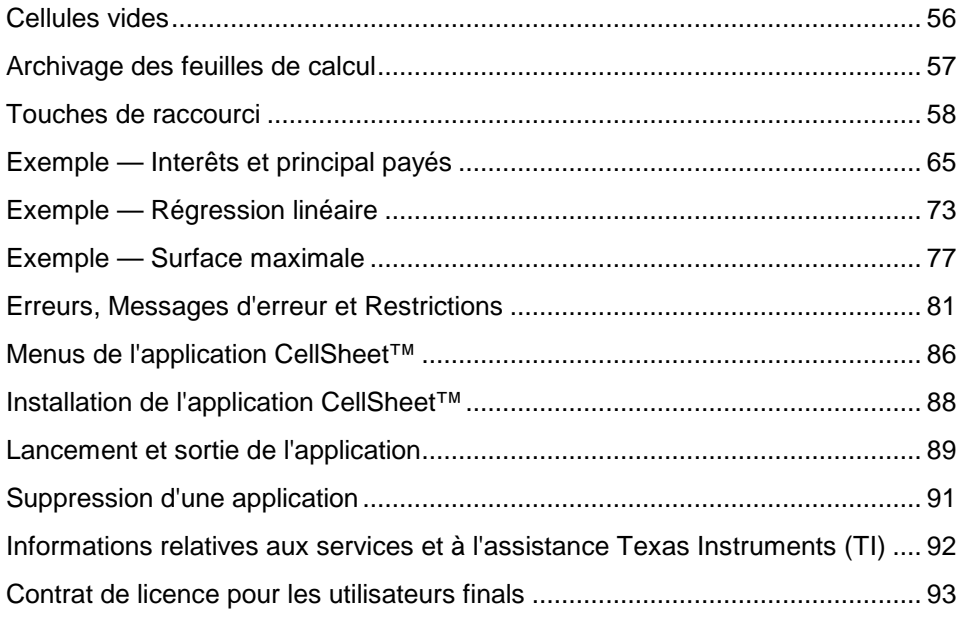